## M32C/83コンパクトエミュレータ

# S30830T -CPE 取扱説明書

(リアルタイムトレース機能付き 小型エミュレータ)

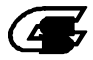

《安全設計に関するお願い》

弊社は、品質、信頼性の向上に努めておりますが、半導体製品は故障が発生したり、誤動作する場合があります。弊社の半導体製品の故障又は誤動作によって結果として、人身<br>事故、火災事故、社会的損害などを生じさせないような安全性を考慮した冗長設計、延焼対策設計、誤作動防止設計などの安全設計に十分ご留意ください。

《太資料ご利用に際しての留音事項》

●本資料は、お客様が用途に応じた適切な弊社の製品をご購入いただくための参考資料であり、本資料中に記載の技術情報について弊社が所有する知的財産権その他の権利の実<br>- 施、使用を許諾するものではありません。

- ●本資料に記載の製品データ、図、表、プログラム、アルゴリズムその他応用回路例の使用に起因する損害、第三者所有の権利に対する損害に関し、弊社は責任を負いません。
- ●本資料に記載の製品データ、図、表、プログラム、アルゴリズムその他全ての情報は本資料発行時点のものであり、弊社は予告なしに、本資料に記載した製品または仕様を変更す 表記 / //凶、女、ノーソノバ、ノルニンに、事前に最新の情報をご確認頂きますとともに、弊社ホームページ(http://www.sunnygiken.co.jp/) などを通じて公開され<br>弊社の製品のご購入に当たりましては、事前に最新の情報をご確認頂きますとともに、弊社ホームページ(http://www.sunnygiken.co.jp/) などを通じて公開され ・<br>ることがあります。弊社の製品<br>る情報に常にご注意ください。

●本資料に記載した情報は、正確を期すため、慎重に制作したものですが万一本資料の記述誤りに起因する損害がお客様に生じた場合には、弊社はその責任を負いません。

- ●本資料に記載の製品データ、図、表に示す技術的な内容、プログラム及びアルゴリズムを流用する場合は、技術内容、プログラム、アルゴリズム単位で評価するだけでなく、システム<br>- 全体で十分に評価し、お客様の責任において適用可否を判断してください。弊社は、適用可否に対する責任は負いません。
- ●本資料に記載された製品は、人命にかかわるような状況の下で使用される機器あるいはシステムに用いられることを目的として設計、製造されたものではありません。本資料に記載<br>- の製品を運輸、移動体用、医療用、航空宇宙用、原子力制御用、海底中継用機器あるいはシステムなど、特殊用途へのご利用をご検討の際には、弊社へご照会ください。
- ●本資料の転載、複製については、文書による弊社の事前の承諾が必要です。
- ●本資料に関し詳細についてのお問い合わせ、その他お気付きの点がございましたら弊社までご照会ください。

《本製品ご利用に際しての留意事項》

●本製品は、プログラムの開発、評価段階に使用する開発支援装置です。開発の完了したプログラムを量産される場合は、必ず事前に実装評価、試験などの動作確認を行ってくださ い。

- ●本製品の使用結果については、いっさいの責任を負いかねます。
- ●本製品について弊社は、以下に示す有償もしくは無償の対応を致します。
	- (1) 製品故障に対する製品の修理、交換など
	- (2) 製品不具合に対する製品の不具合改修など

●本製品は、プログラムの開発、評価用に実験室での使用を想定して準備された製品です。国内の使用に際し、電気用品取締法及び電磁波障害対策の適用を受けておりません。

《製品の内容及び本書についてのお問い合わせ先》

電子メールの場合:

本書の最後に添付されている「技術サポート連絡書」と同じ項目を記入の上、開発ツールサポート窓口 support@sunnygiken.co.jp まで送信ください。

FAX の場合:

本書の最後に添付されている「技術サポート連絡書」に必要事項を記入の上、開発ツールサポート窓口まで送信ください。FAX 送信先は「技術サポート連絡書」に 記載してあります。

株式会社サニー技研

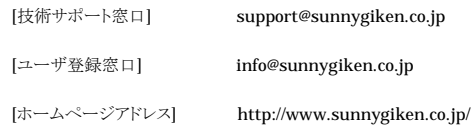

### はじめに

この度は、弊社のコンパクトエミュレータS30830T-CPEをご購入いただき、誠にありがとうございます。 S30830T-CPEは、M32C/81、M32C/82、M32C/83グループ用のリアルタイムトレース機能付き小型エミュレータで す。

本取扱説明書は、S30830T-CPE の仕様とセットアップ方法及びご使用方法を中心に説明するものです。付属のエミ ュレータデバッガ PD308S、C コンパイラ NC308WA エントリー版、統合化開発環境 TM に関しては、各製品に付属する オンラインマニュアルを参照してください。

なお、本製品についてお気付きの点がございましたら、弊社へお問い合わせください。

●最新情報を入手するには

以下の URL にホームページを開設しています。

こちらでは、S30830T-CPEエミュレータハードウェア及びエミュレータデバッガPD308Sの最新情報が掲載されていま すのでご確認ください。

http://www.sunnygiken.co.jp/s30830tcpe-product.html

## 全に正しくご使用いただくために

安全上の注意事項:

●本取扱説明書および製品への表示では、製品を正しくお使いいただき、あなたや他の人々への危害 や財産への損害を未然に防止するために、いろいろな絵表示をしています。

●その表示と意味に関しては、「第1章 安全上の注意事項」 に示しています。掲載している内容をよく 理解してからお使いください。

### 用語説明

本書で使用する用語は、下記に示すように定義して使用します。

●エミュレータ

本製品 (S30830T-CPE)を意味します。

●エミュレータシステム

エミュレータ S30830T-CPE を中心とした、エミュレータのシステムを指します。最小構成のエミュレータシステムは、エ ミュレータ、ホストマシン、エミュレータデバッガで構成されます。

●ホストマシン エミュレータを制御する、パーソナルコンピュータを意味します。

●エミュレータデバッガ

ホストマシンからインタフェースを介してエミュレータを制御する、ソフトウエアツールを意味します。本製品を含むエミュ レータシステムでは、以下のエミュレータデバッガをご使用いただけます。

#### PD308S

●エバリュエーション MCU エミュレータに内蔵しており、ツール専用のモードで動作させている MCU を意味します。

- $\bigcirc$ ターゲット MCU お客様がデバッグされる対象の MCU を意味します。
- ●ターゲットシステム ターゲットMCUを使用した、お客様のアプリケーションシステムを意味します。
- ●信号名の最後につく"\*"記号の意味 本資料中では、"Low"アクティブ信号を表記するために、信号名の末尾に"\*"を付加しています。

例 : RESET\*:リセット信号

## 目次

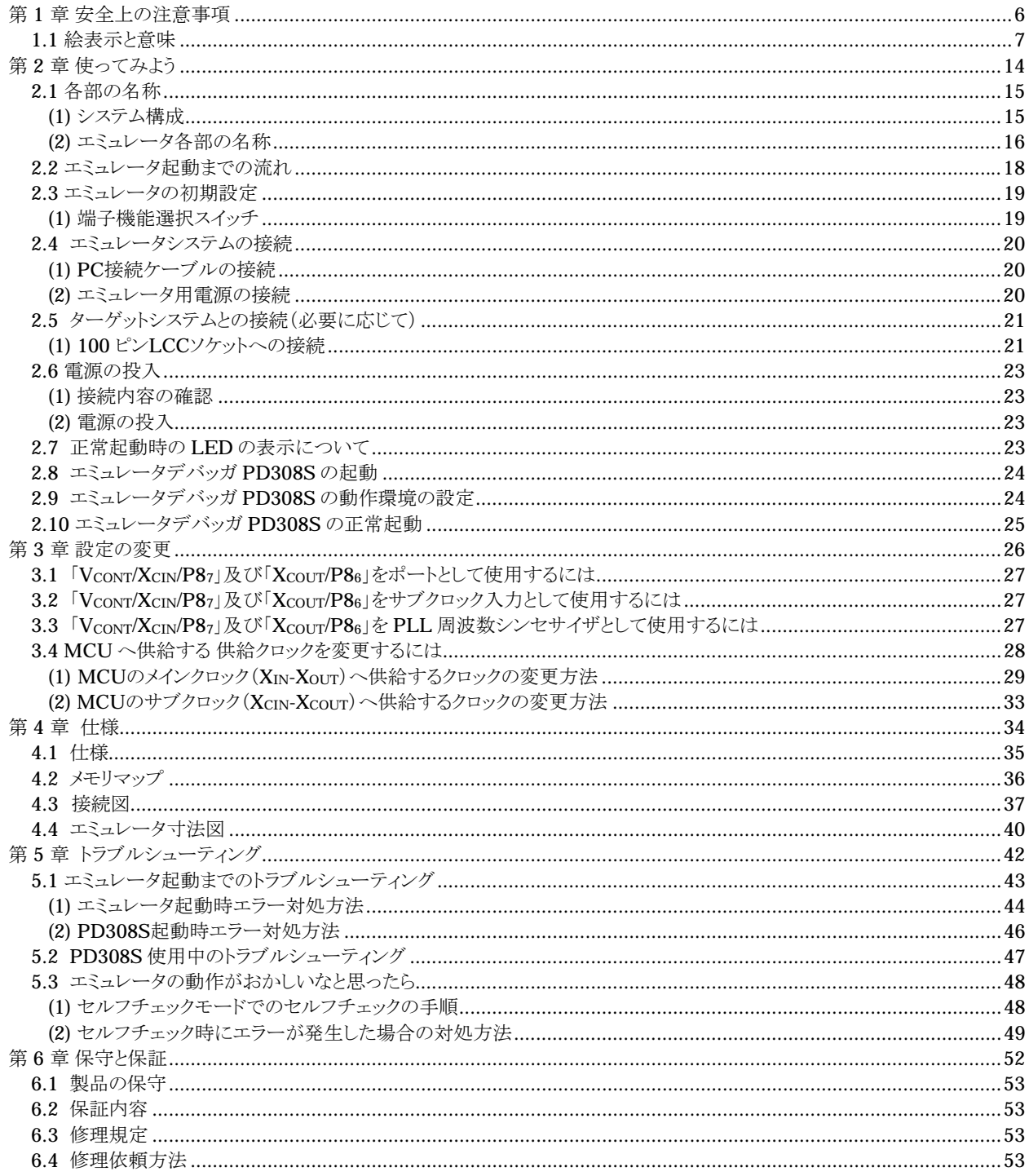

MEMO

## 第 1 章 安全上の注意事項

この章では、本製品を安全に正しくお使いいただくための注意事項を説明しています。エミュレータデバッガの注意事項は、 各製品に付属の取扱説明書を参照してください。

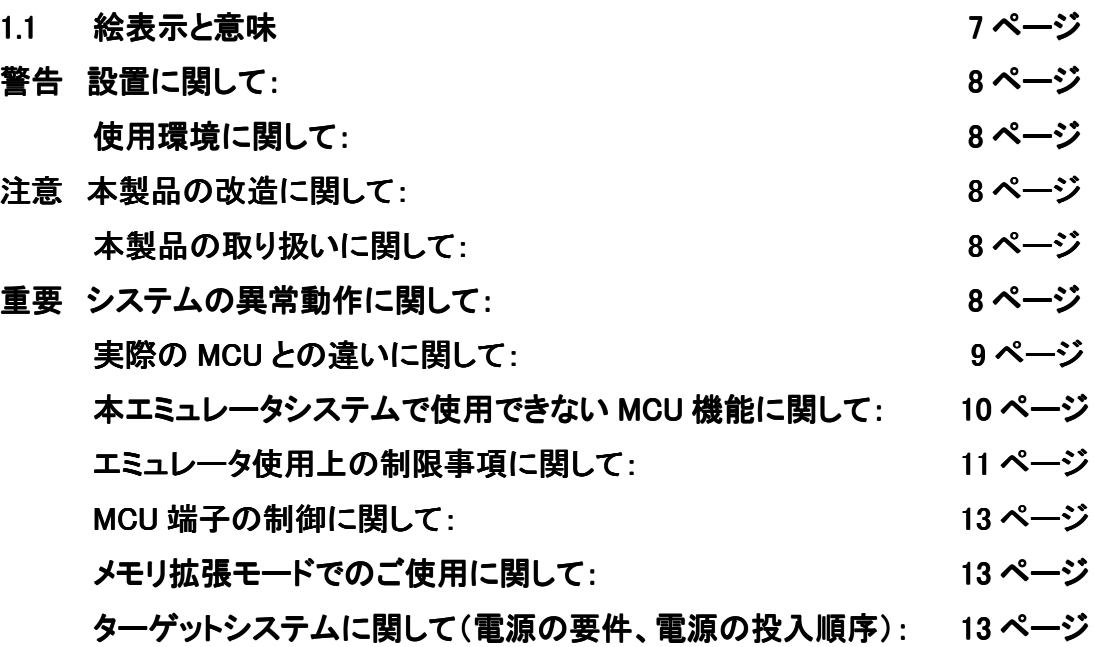

## 第1章 安全上の注意事項

S30830T-CPE 取扱説明書および製品への表示では、製品を正しくお使いいただき、あなたや他の人々への危害や 財産への損害を未然に防止するために、いろいろな絵表示をしています。第1章では、その絵表示と意味を示し、本製品 を安全に正しくご使用されるための注意事項を説明します。ここに記載している内容をよく理解してからお使いください。

### 1.1 絵表示と意味

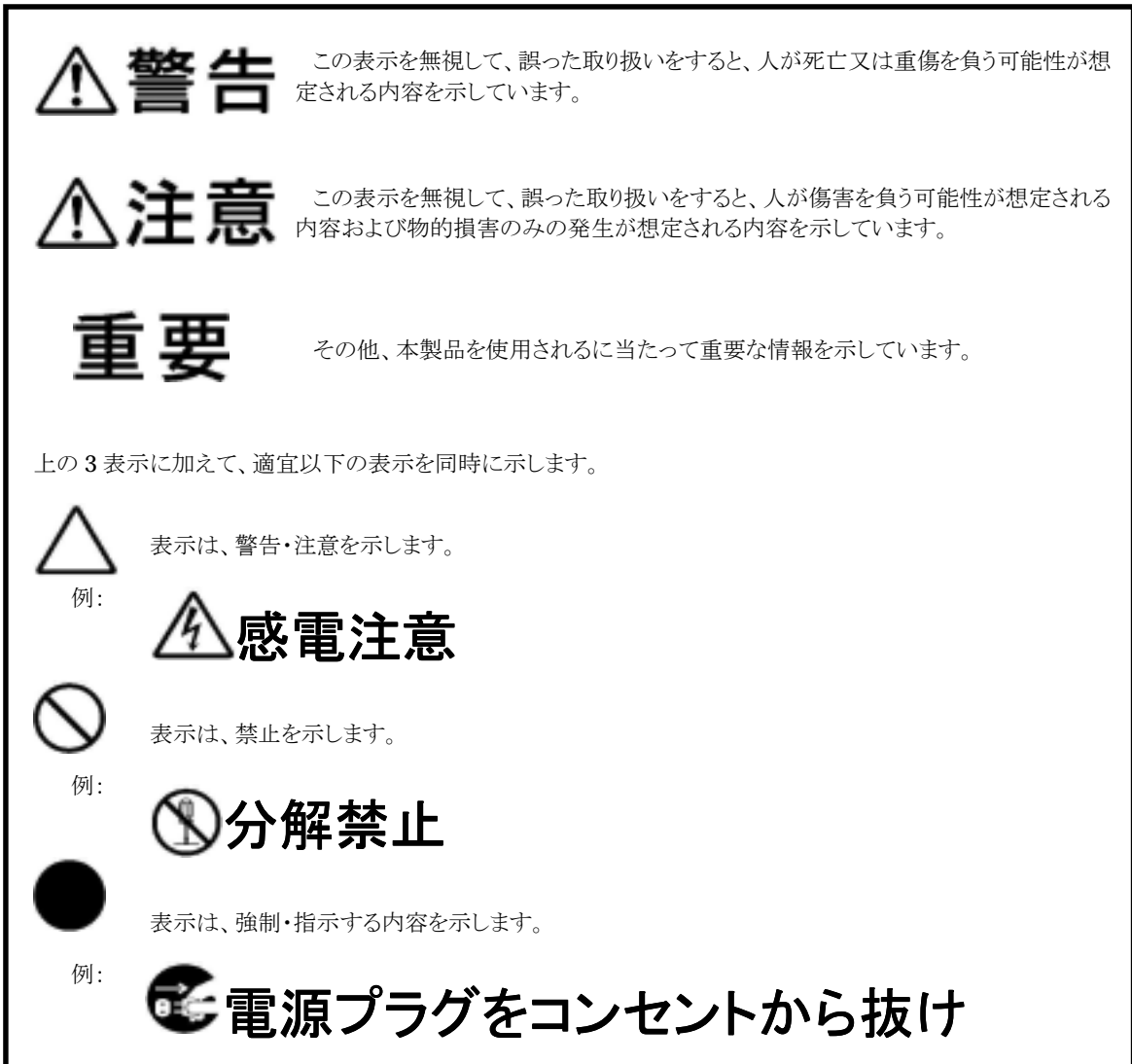

次のページから、警告、注意、重要の順で記します。

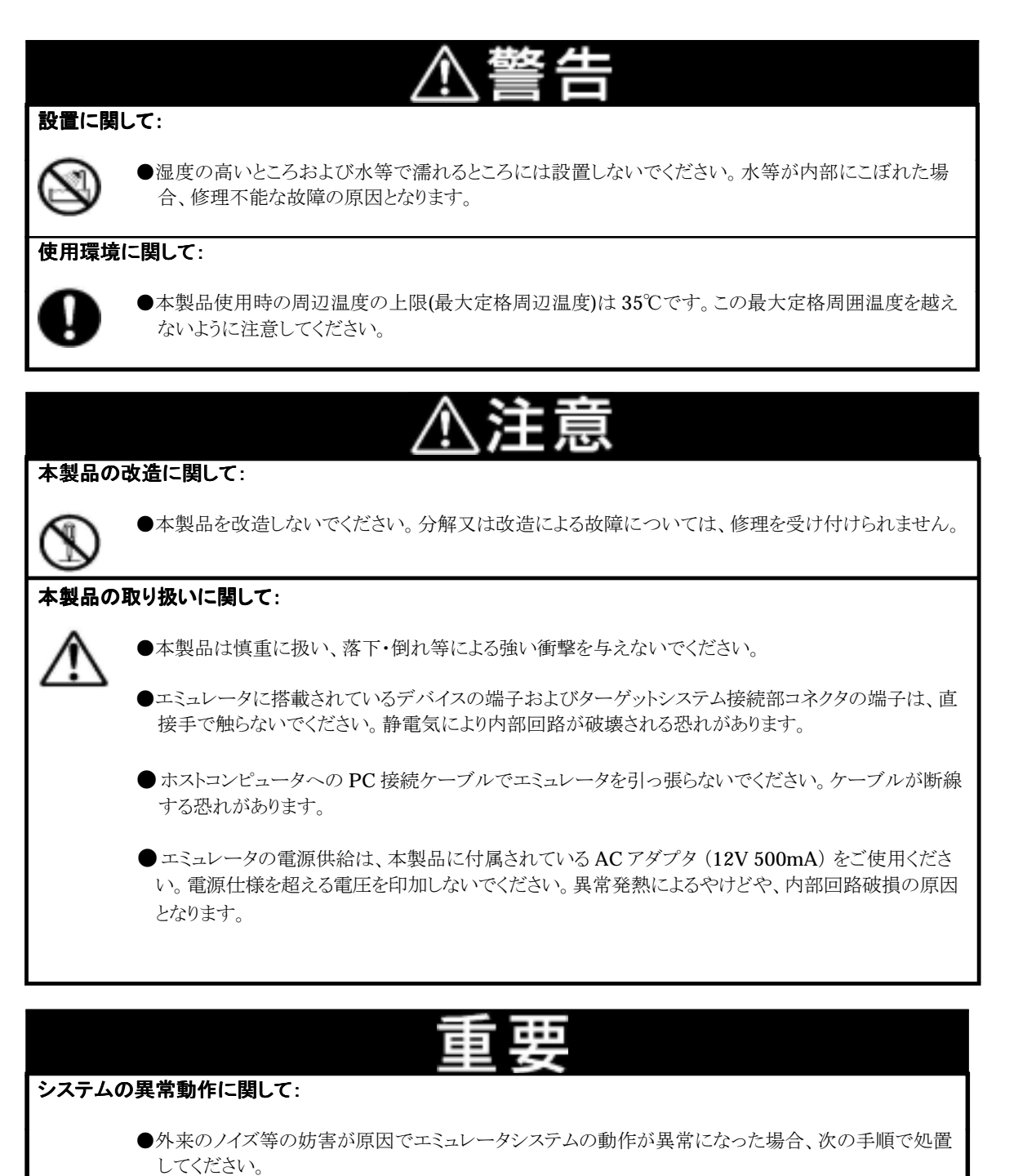

①エミュレータの電源を切り、再度電源を投入してください。

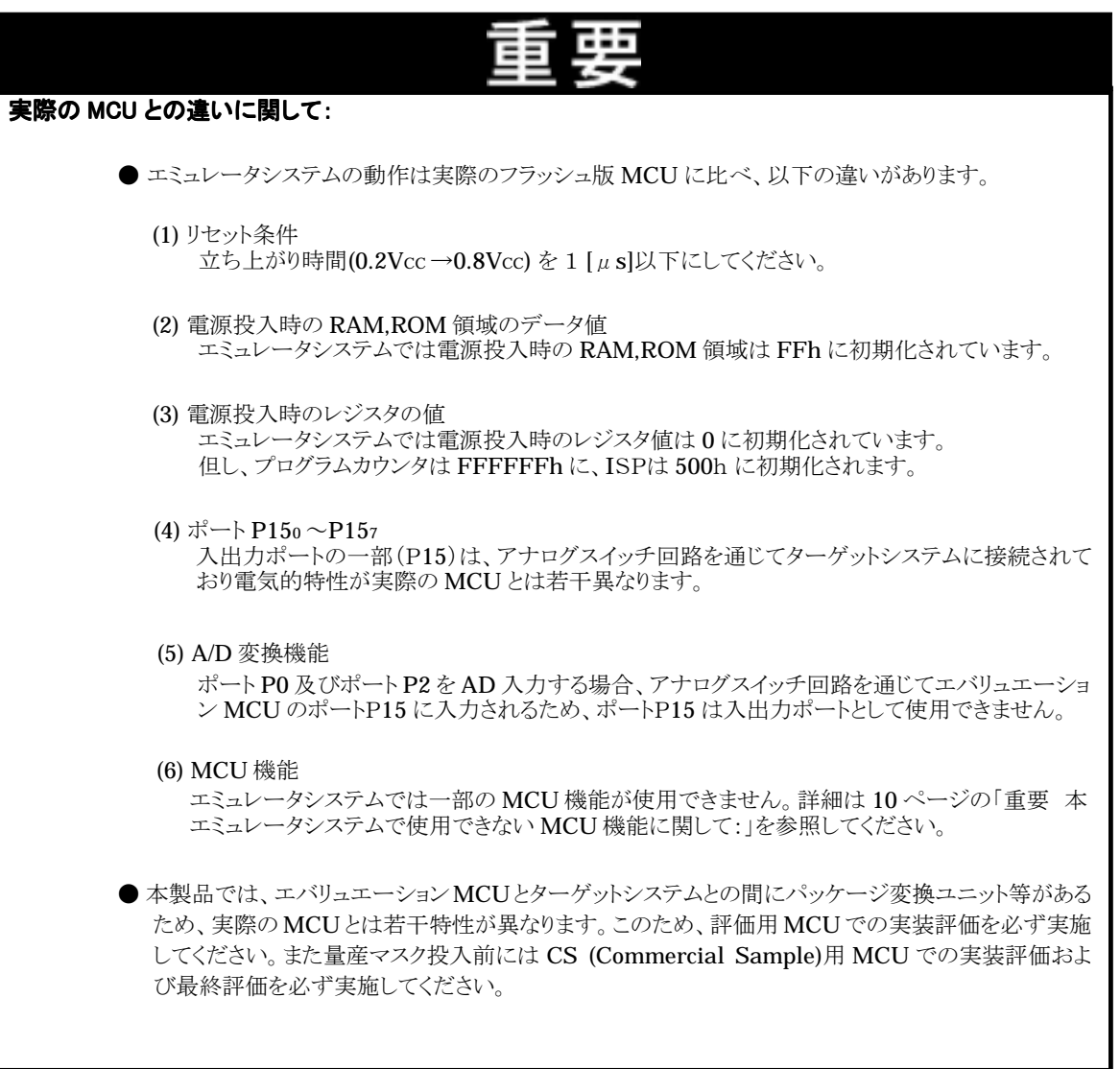

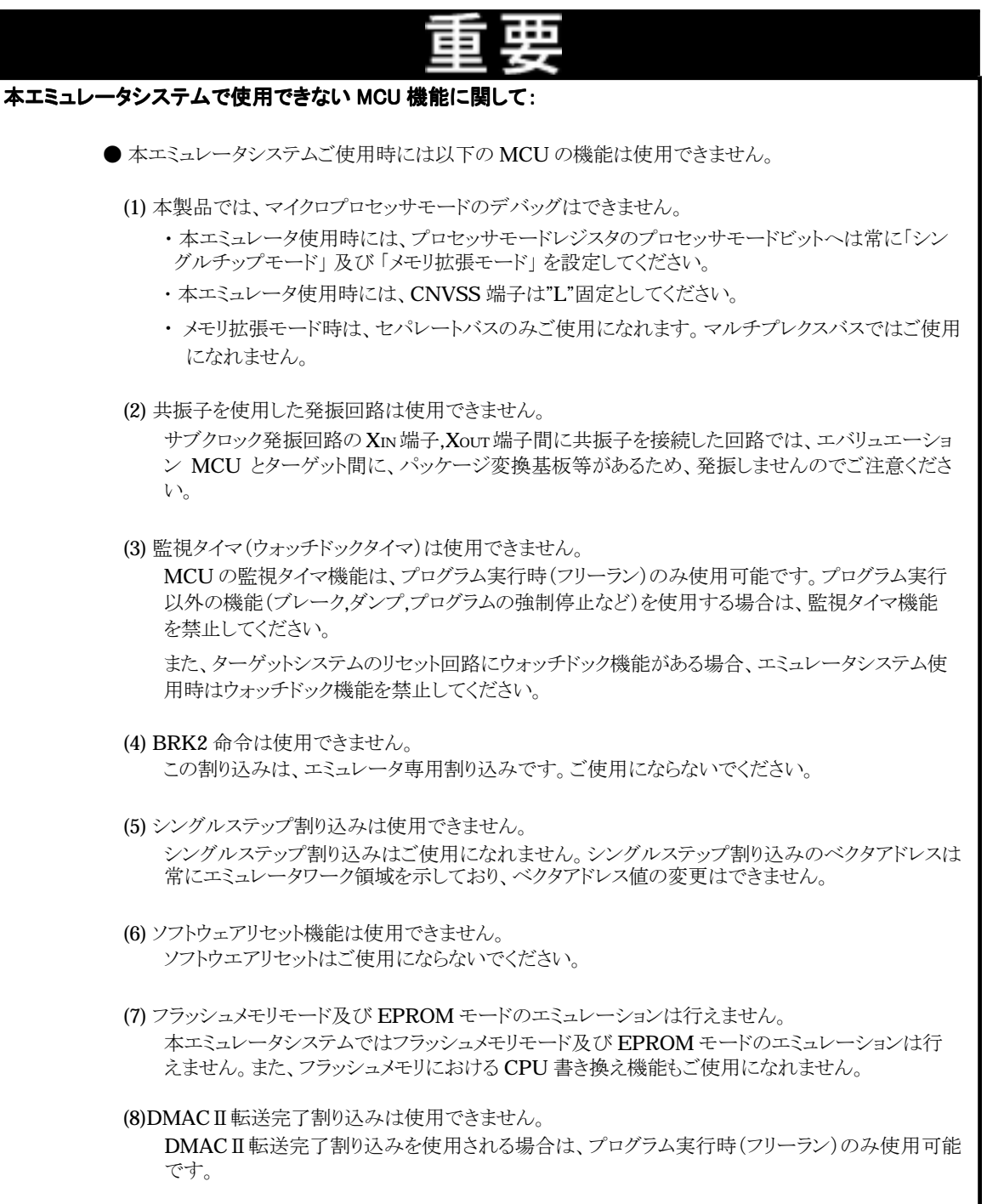

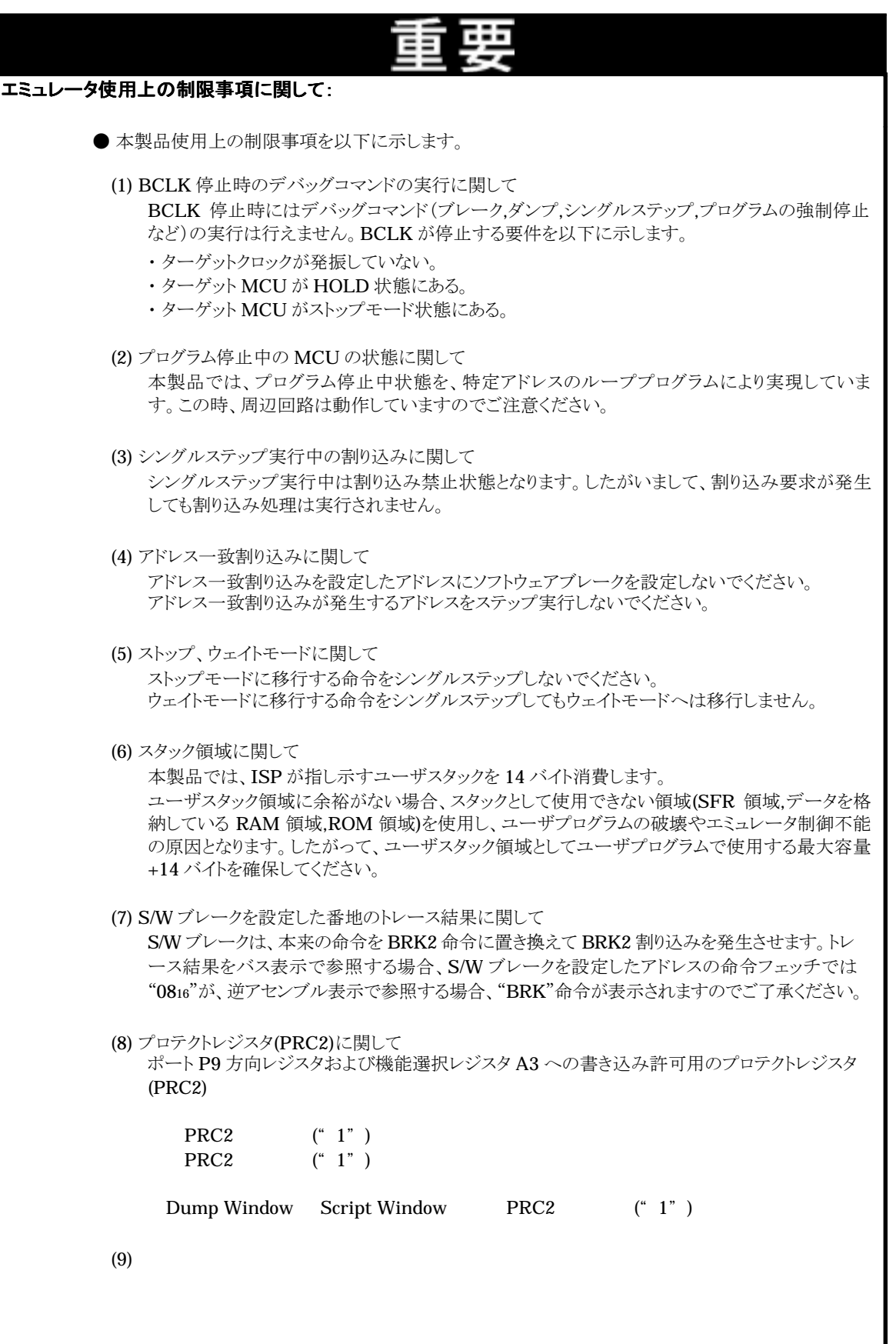

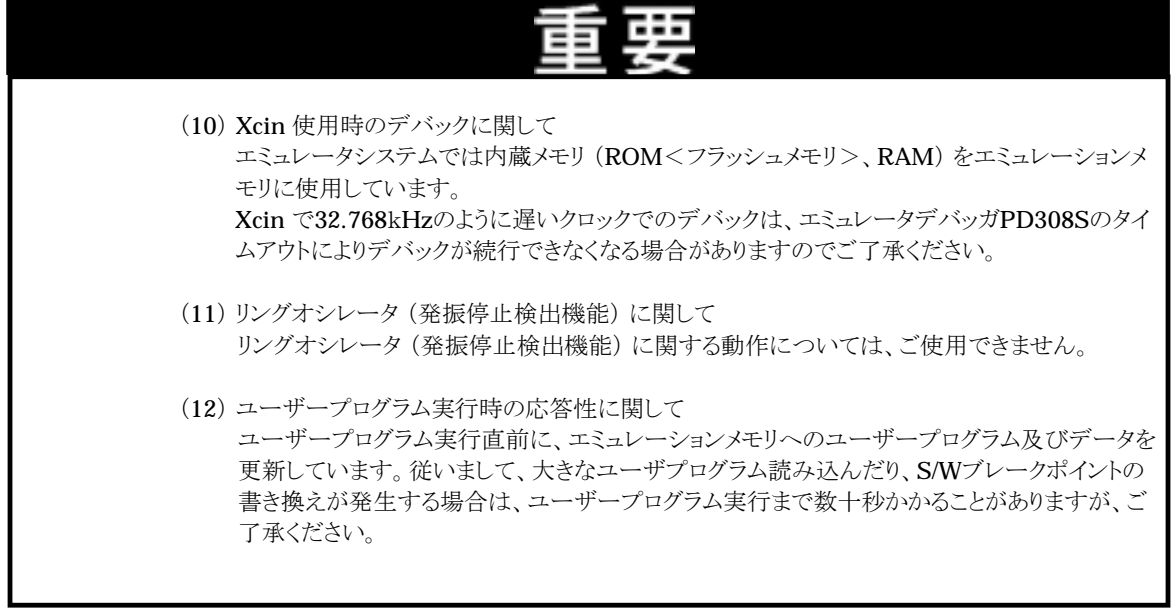

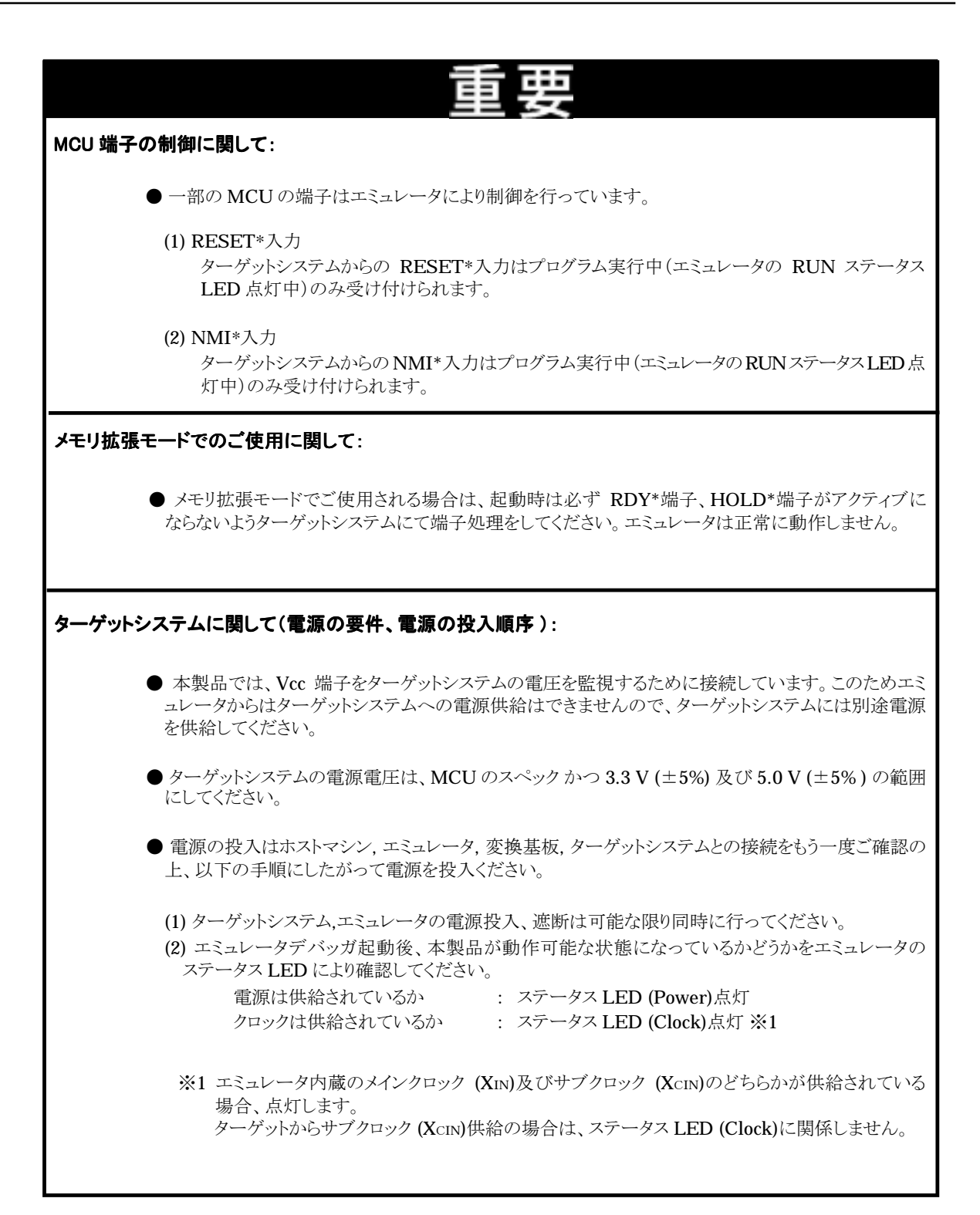

## 第 2 章 使ってみよう

この章では、本製品ご使用になるための基本的な操作方法について説明しています。

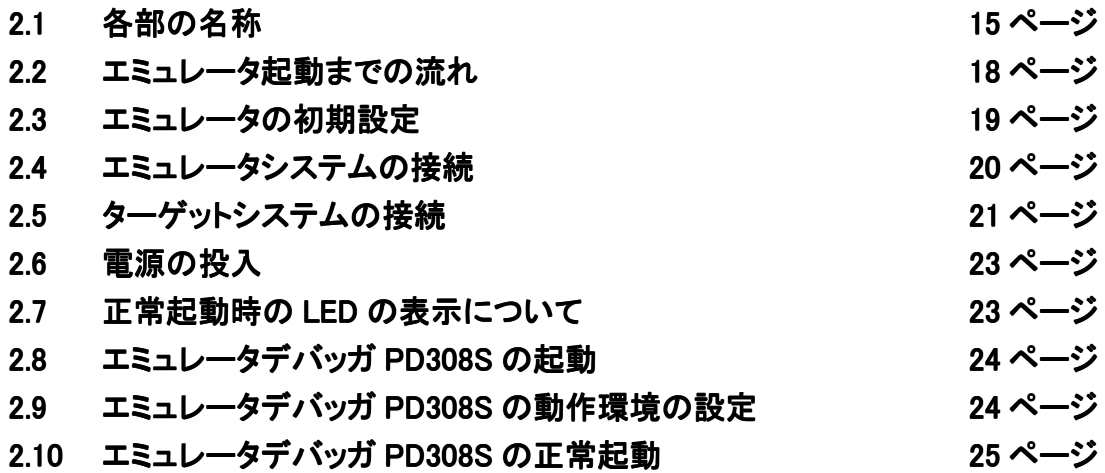

## 第2章 使ってみよう

### 2.1 各部の名称

#### (1)システム構成

図 2.1 に本製品をご使用になる場合のシステム構成図を示します。

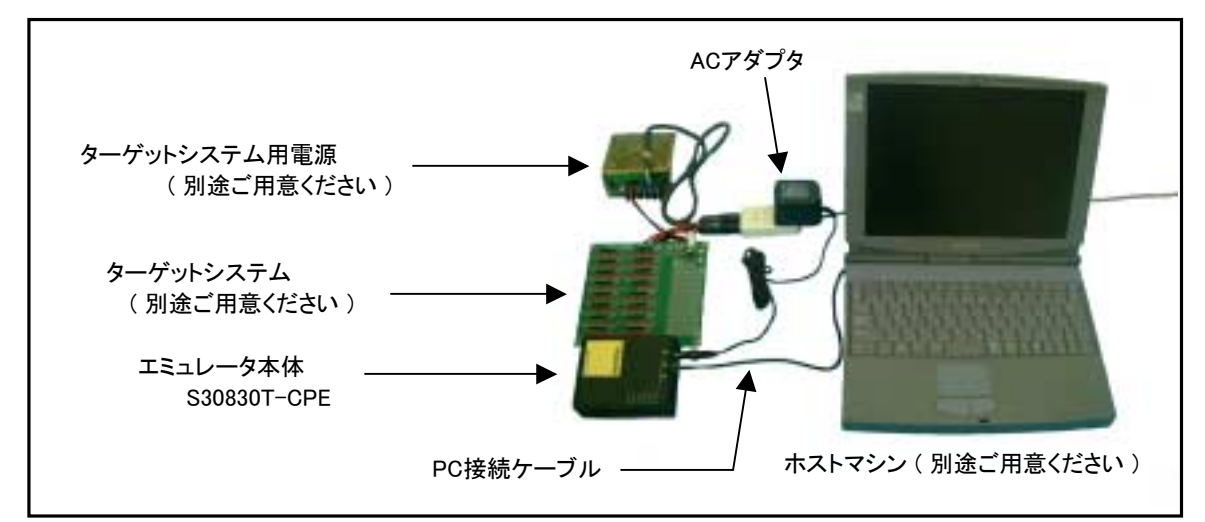

#### 図 2.1 システム構成図

- ①エミュレータ(S30830T-CPE)【本製品に付属】 M32C/81、M32C/82、M32C/83 グループ用のリアルタイムトレース機能付き小型エミュレータです。以降エミュレータ と呼びます。
- ②PC 接続ケーブル【本製品に付属】 ホストマシンとエミュレータのシリアルインタフェース用のケーブルです。
- ③エミュレータ用電源【本製品に付属】 本製品に付属されている AC アダプタ をご使用ください。

④ターゲットシステム

お客様のアプリケーションシステムです。 本製品はターゲットシステムがない状態でも使用することができます。

⑤ターゲットシステム用電源

ターゲットシステム用の電源です。本製品にはターゲットシステムへの電源供給機能はありませんので、ターゲット システムへはエミュレータとは別に電源を供給してください。

⑥ホストマシン

エミュレータを制御するパーソナルコンピュータです。 Windows95 /98 /Me /2000 の OS が稼動するコンピュータをご用意ください。

#### (2)エミュレータ各部の名称

図 2.2 にエミュレータ各部の名称を示します。

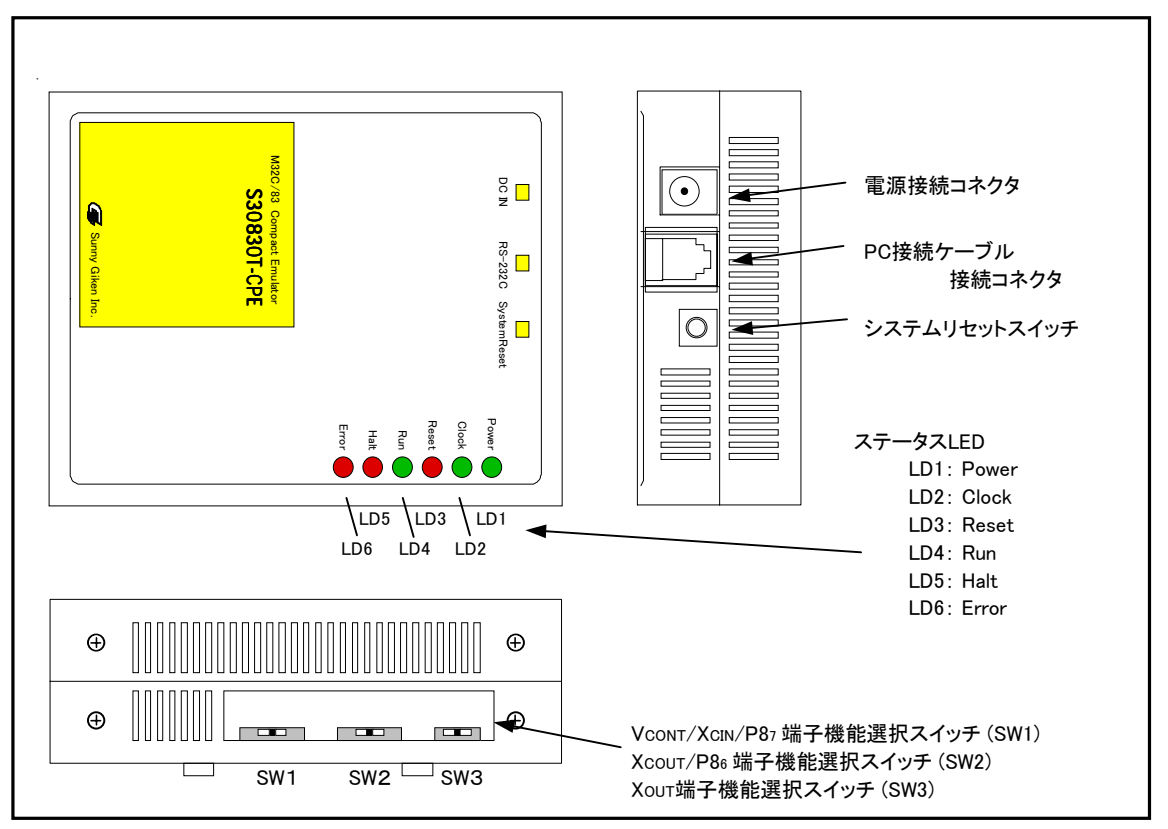

図 2.2 エミュレータ各部の名称

①ステータス LED

ステータス LED は、ターゲット MCU の電源・動作状態などを表示するものです。表 2.1 にステータス LED の表 示内容を示します。

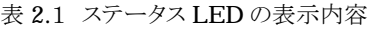

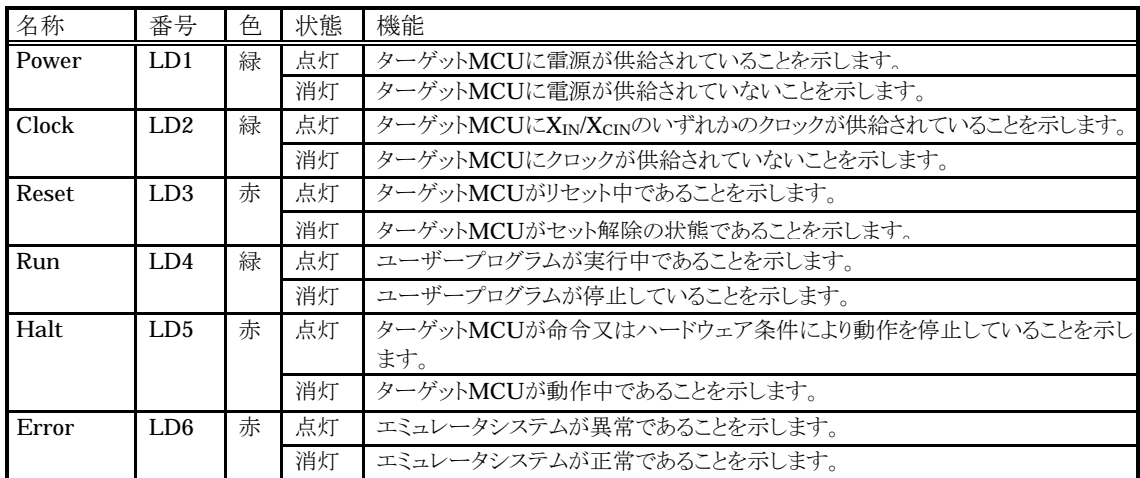

②システムリセットスイッチ

システムリセットを押すことにより、エミュレータシステムを初期化することができます。表 2.2 にエミュレータの各状 態におけるシステムリセットの機能を示します

表 2.2 システムリセットスイッチの機能

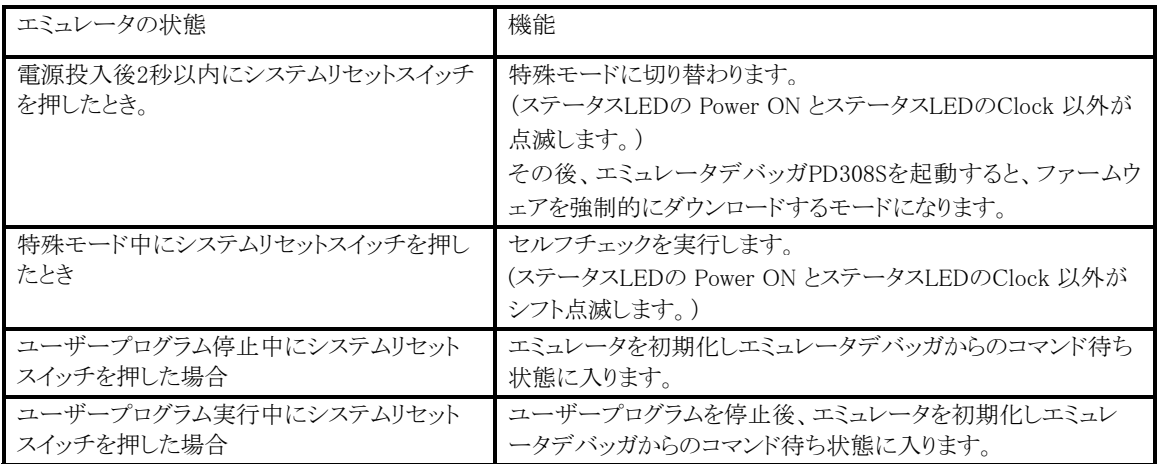

⁄!

システムリセットに関して:

- システムリセットスイッチを押した後に、エミュレータデバッガ PD308Sを再起動してください。エミュレー タデバッガの表示と実際の値 (エミュレータ内部の値)が一致しなくなる場合があります。
- ●エミュレータデバッガ PD308S を再起動しても正常に動作しない場合は、一旦エミュレータの電源を 切り、再度電源を投入してください。

### 2.2 エミュレータ起動までの流れ

エミュレータ起動までの流れを図 2.3 に示します。詳細については、本ページ以降の各節を参照してください。また、正常 に起動しない場合は、42 ページの「第5章トラブルシューティング」を参照してください。

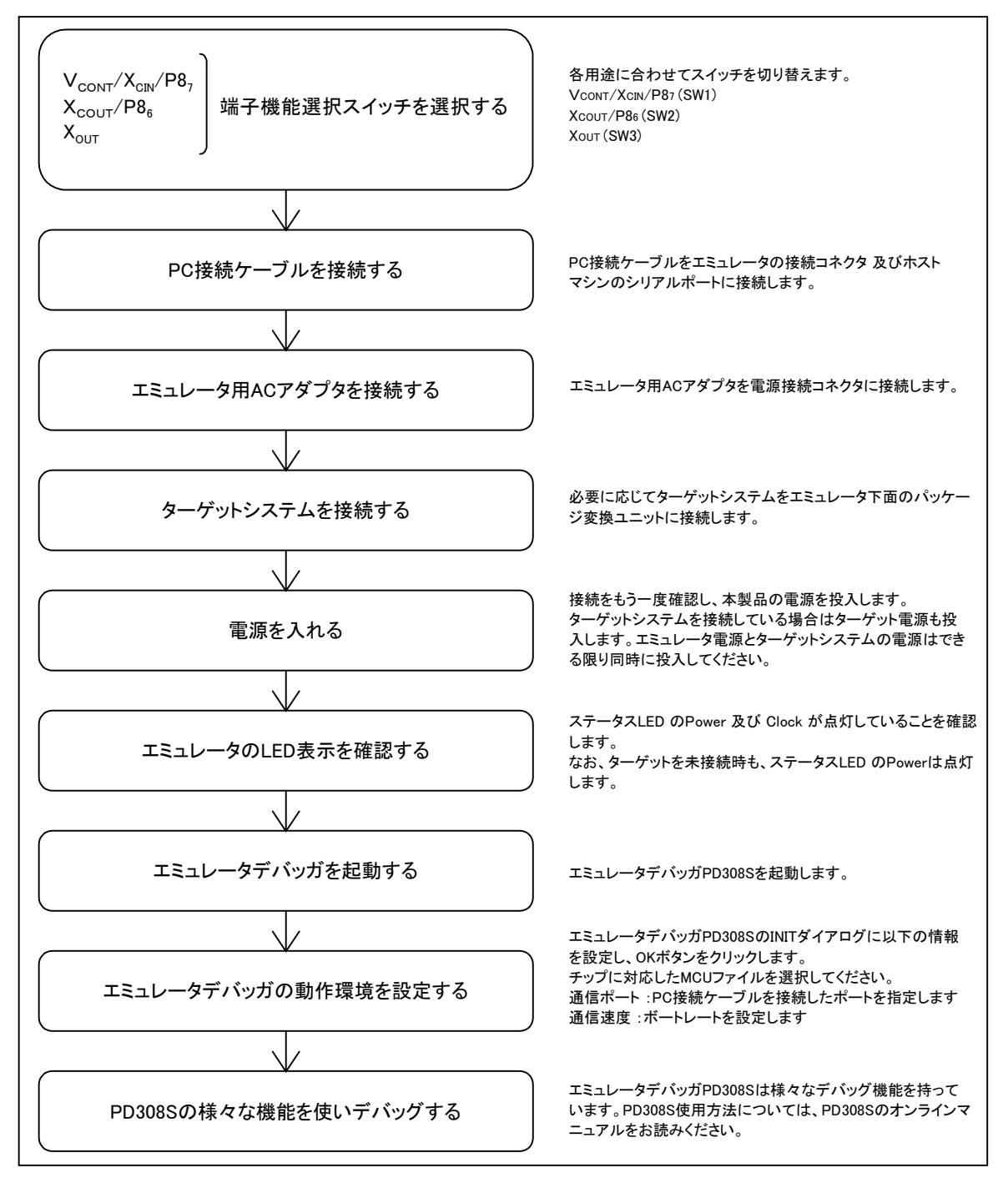

図 2.3 エミュレータ起動までの流れ

### 2.3 エミュレータの初期設定

エミュレータの 「端子機能選択スイッチ」 を使用条件に合わせて設定してください。

#### (1)端子機能選択スイッチ

Vcont/XcIN/P87、Xcout/P86、Xout端子の機能を選択するスイッチです。用途に合わせてスイッチを選択して ください。

表 2.3 端子機能選択スイッチの設定

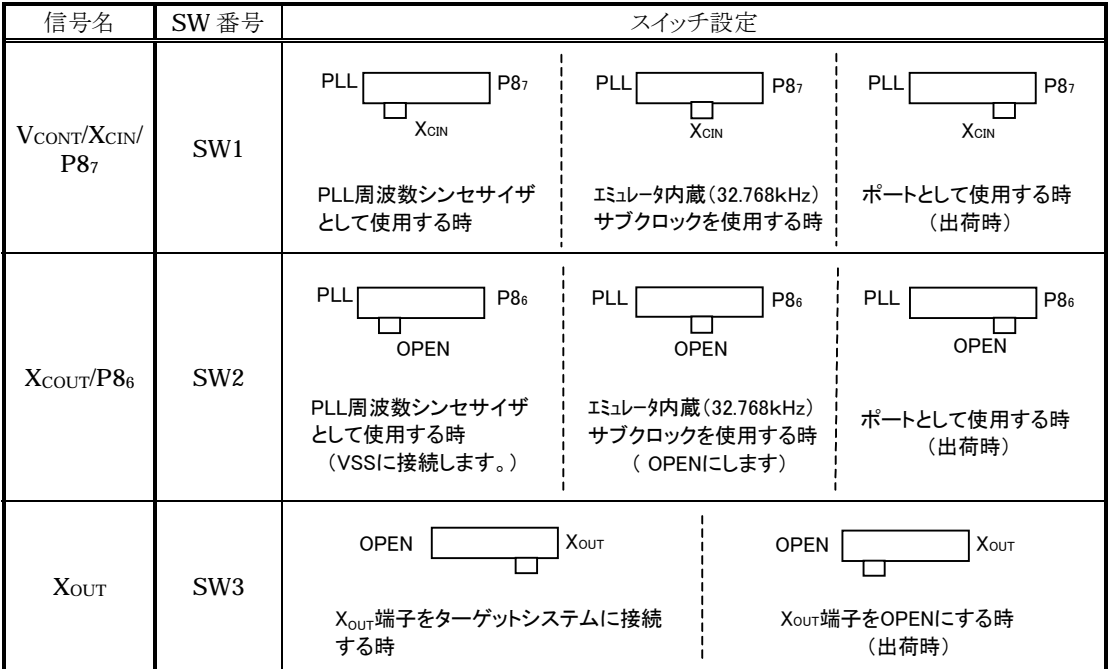

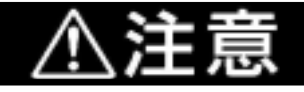

スイッチ及びジャンパの設定に関して:

● スイッチ及びジャンパ設定の変更や、ケーブルの接続等は、必ず電源を切った状態で行ってくださ  $\mathbb{V}^{\lambda}{}_{\circ}$ 

 $\bullet$  SW1, 2 は連動してご使用ください。

### 2.4 エミュレータシステムの接続

エミュレータシステム接続の方法を以下に示します。

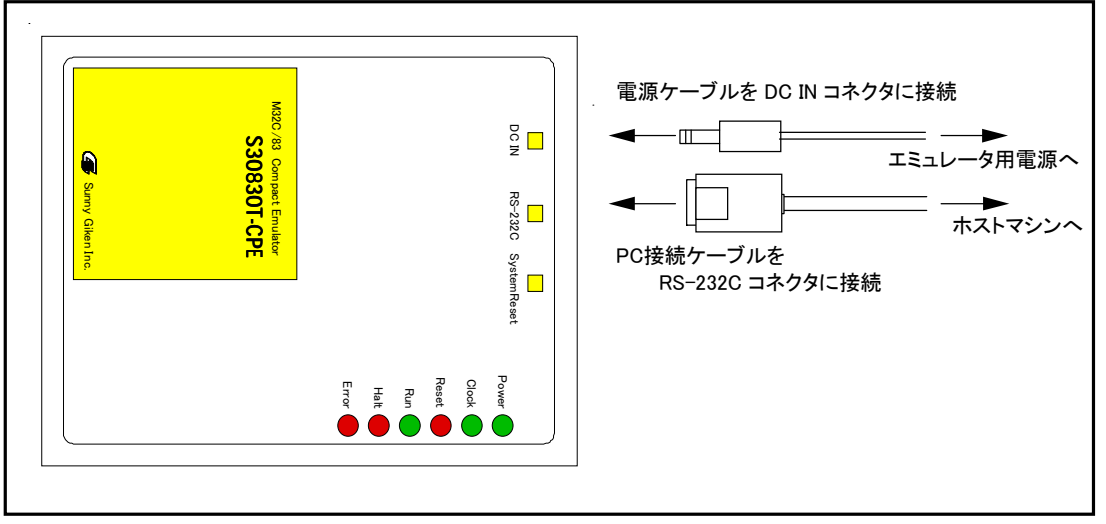

図 2.4 エミュレータシステムの接続

#### (1)PC接続ケーブルの接続

本製品に付属しているPC接続ケーブルをエミュレータのRS232Cコネクタ部とホストマシンのシリアルポートに接続 します。(図 2.4 参照)

#### (2)エミュレータ用電源の接続

本製品に付属しているエミュレータ用 AC アダプタ をエミュレータの DC IN コネクタ部に接続します。エミュレータ用 AC アダプタの仕様を表 2.4 に示します。

表 2.4 エミュレータ用電源の仕様

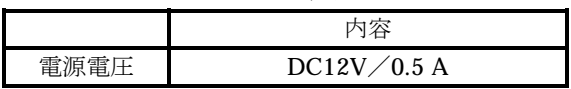

電源コネクタ(CN1)の仕様を図 2.5 に、適合プラグの仕様を図 2.6 に示します。

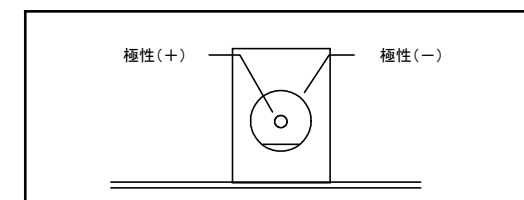

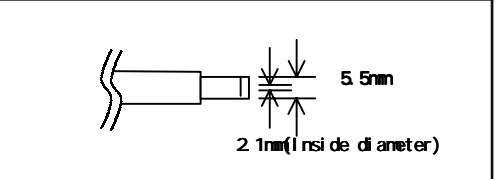

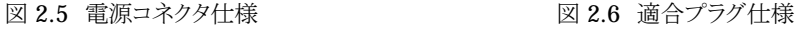

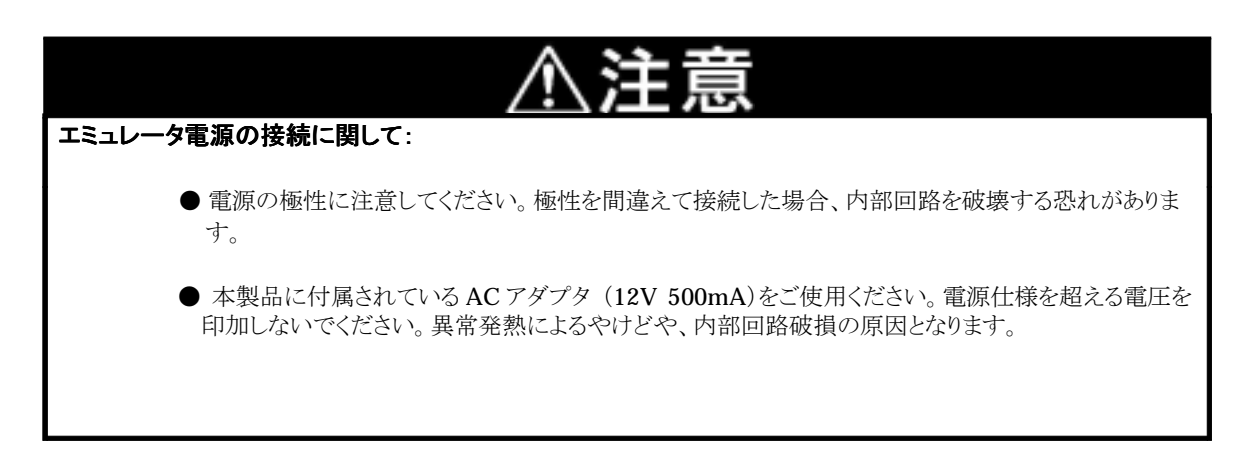

## 2.5 ターゲットシステムとの接続(必要に応じて)

本製品とターゲットとの接続は、図2.7に示す3通りがあります。

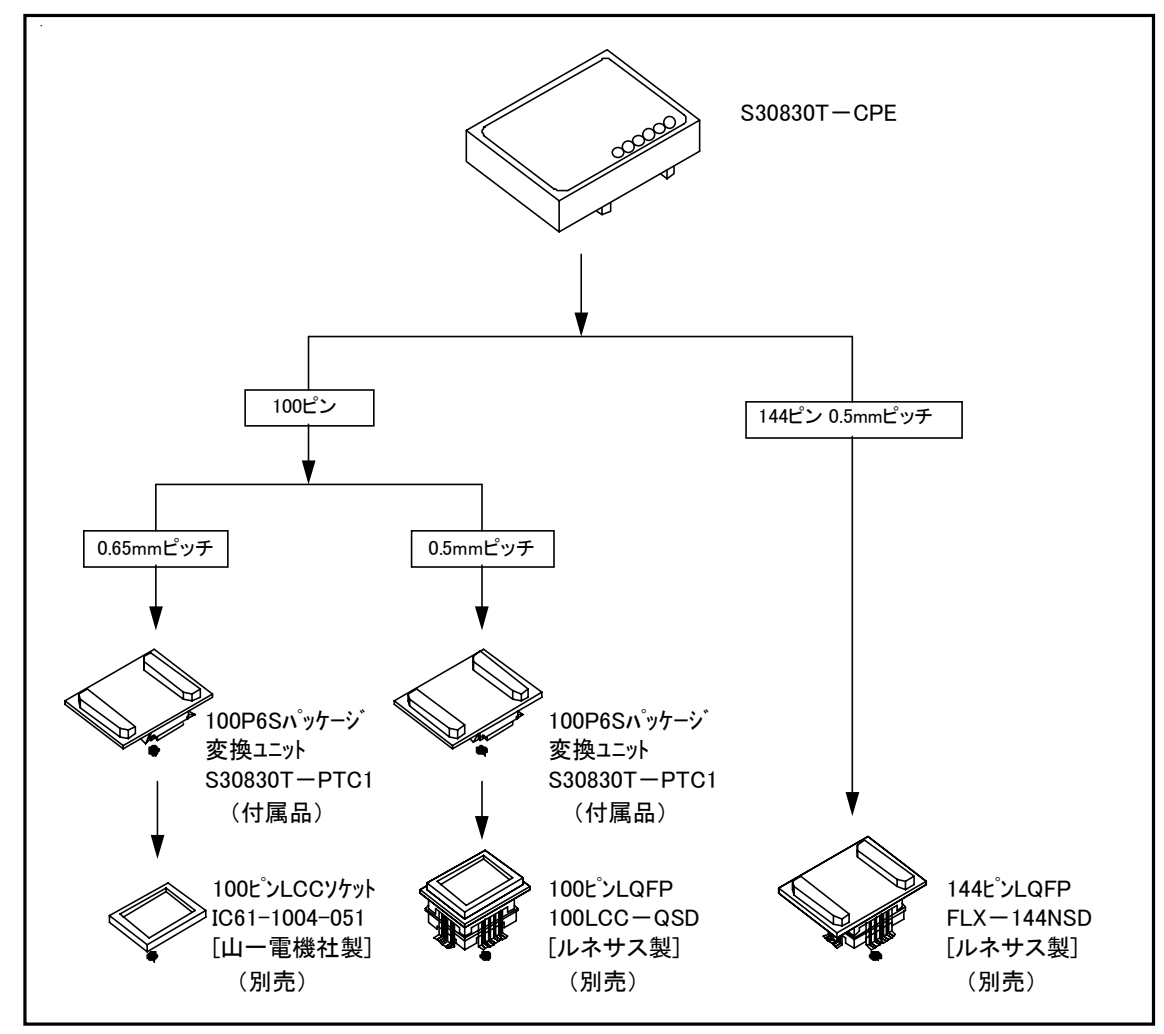

図2.7 接続方法について

#### (1)100 ピンLCCソケットへの接続

エミュレータ下面のパッケージ変換ユニット(同梱)をターゲットシステム上の LCC ソケット (別売)に接続してください。 このとき1番ピンの位置をお確かめの上、接続してください。

ターゲットシステムがない状態でも使用することができます。

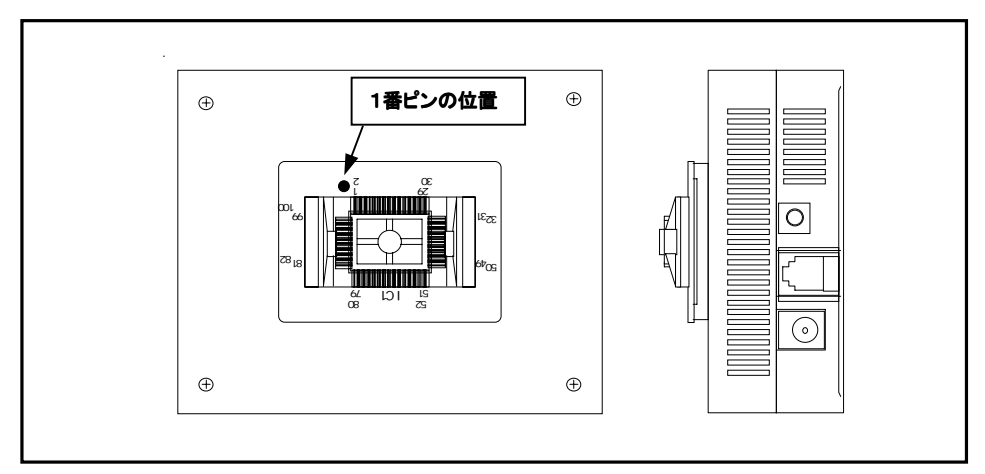

図 2.8 エミュレータ下面のパッケージ変換ユニット

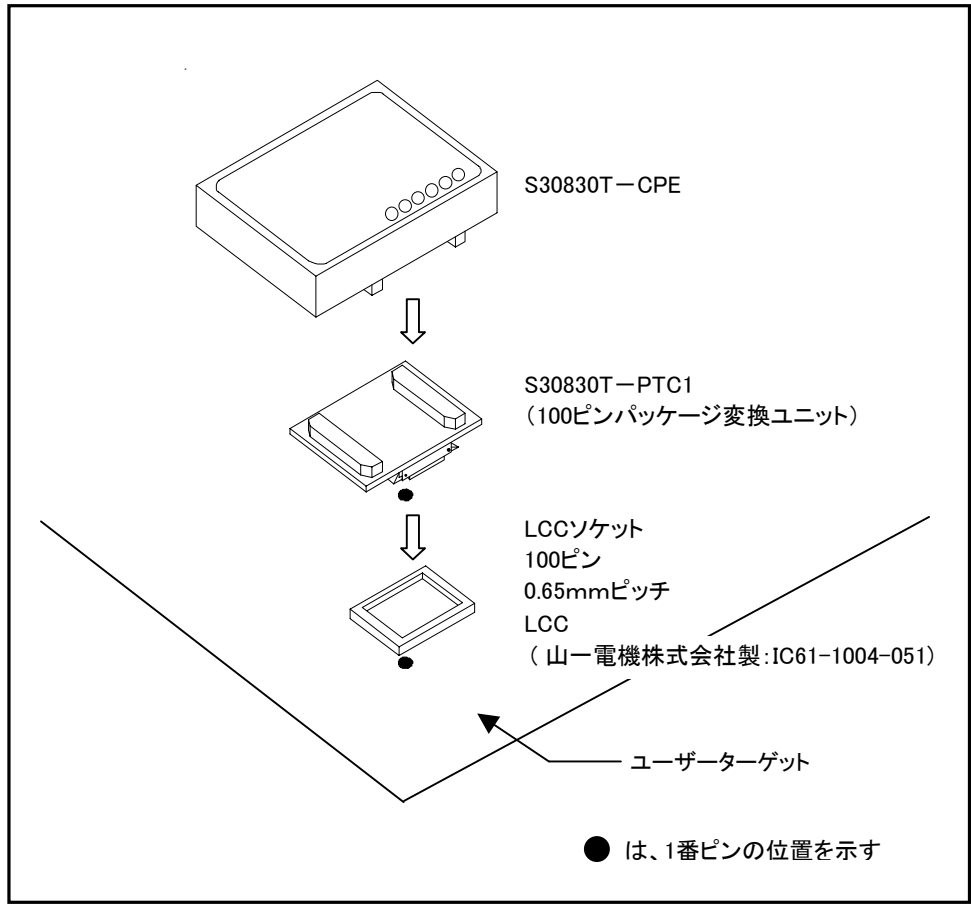

図 2.9 100 ピン LCC ソケットへの接続

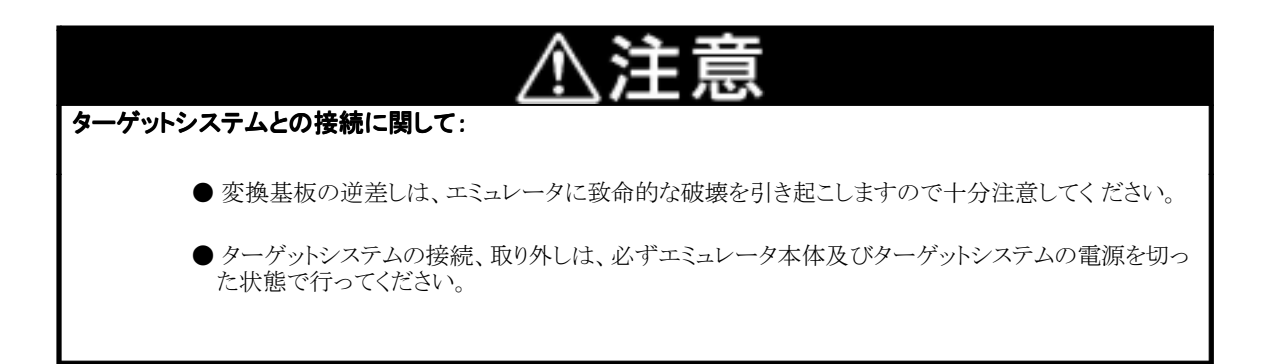

#### 2.6 電源の投入

#### (1)接続内容の確認

ホストマシン、エミュレータ本体の接続をもう一度ご確認ください。

#### (2)電源の投入

ターゲットシステム、エミュレータ本体の電源を投入してください。電源の投入、遮断は可能な限り同時に行ってくだ さい。

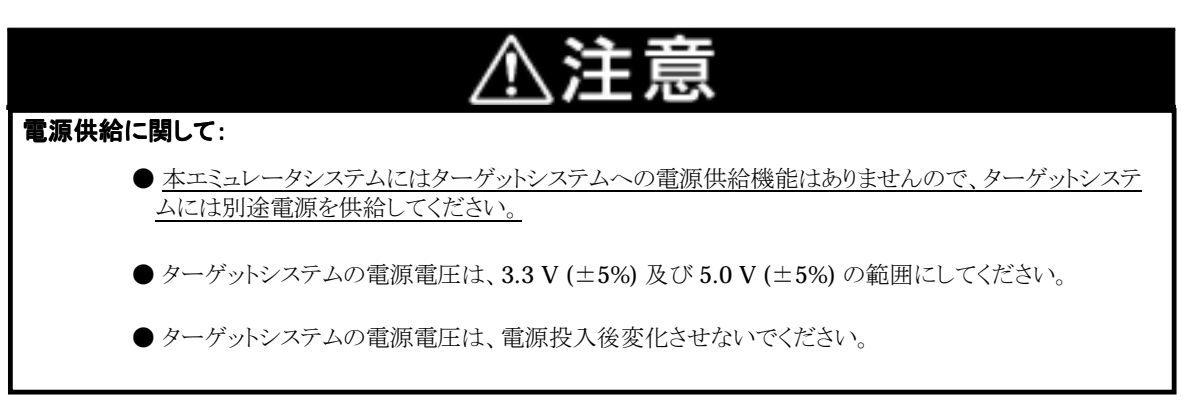

### 2.7 正常起動時のLEDの表示について

エミュレータ起動後、本製品が動作可能な状態になっているかどうかを、エミュレータ本体のステータス LED により確 認してください。

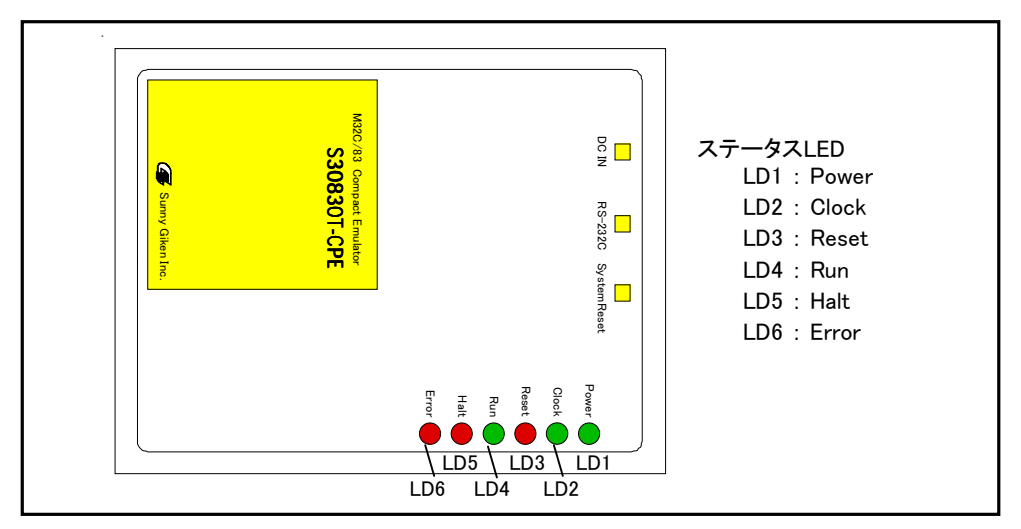

図 2.10 ステータスLEDの位置

電源投入直後にステータス LEDのPOWER が点灯することを確認してください。点灯しない場合は、エミュレータ 用電源をただちに遮断し、エミュレータ電源の接続が正しいかを確認してください。

電源投入後、ステータス LED (LD1~6) が約4秒間全点灯します。その後、ステータス LED が正常表示になる ことを確認してください。

ステータス LED が表 2.5 に示す状態にならない場合は、43 ページの 「5.1 エミュレータ起動までのトラブルシュ ーティング | を参照してください。

表 2.5 正常時のステータス LED の状態

| Error | Halt | Run | Reset | Clock | Power |
|-------|------|-----|-------|-------|-------|
|       |      |     |       |       |       |
|       |      |     |       |       |       |

※なお、ターゲットレス時及びターゲット接続時も同様です。

### 2.8 エミュレータデバッガPD308Sの起動

エミュレータが正常に起動したことを確認してから、エミュレータデバッガ PD308S を起動します。

PD308S を起動するには、以下の操作を行ってください。

Windows95 /98 /Me /2000・・・Windows のスタートボタンをクリックし、

 $\mathcal{O}(\mathbb{Z}) \rightarrow \mathbb{Z}$  S30830T-CPE ]  $\rightarrow$  [ PD308S V.1.00 Release1 ] を選択してください。

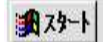

### 2.9 エミュレータデバッガPD308Sの動作環境の設定

PD308S を起動すると、Init ダイアログがオープンしますので、図 2.11 のように設定を行ってください。Init ダイアログの 詳細は PD308S のユーザーマニュアルを参照してください。

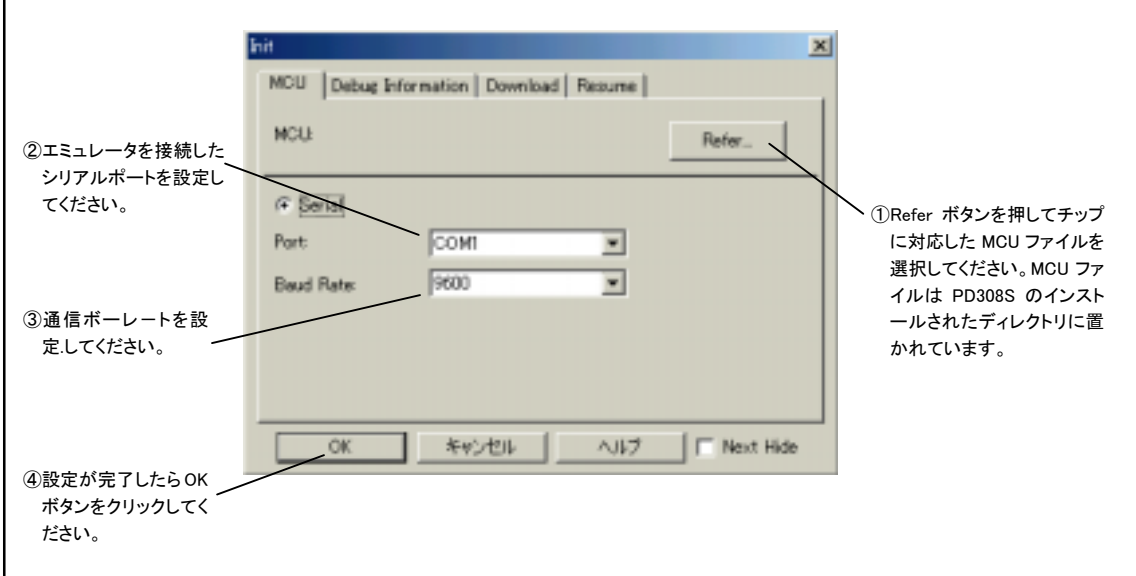

図 2.11 Init ダイアログの設定

## 2.10エミュレータデバッガPD308Sの正常起動

PD308S を起動すると、図 2.12 のような画面になります。

エラーが発生し起動できなかった場合は、43ページの「5.1 エミュレータ起動までのトラブルシューティング」を参照して ください。

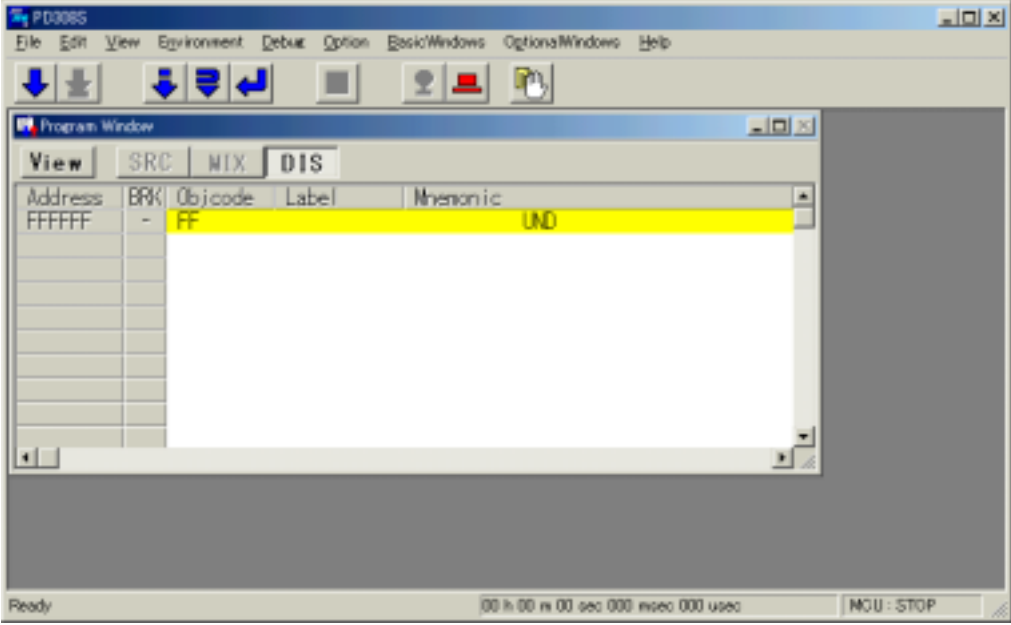

図 2.12 正常起動時の PD308S の画面

## 第 3 章 設定の変更

この章では、本製品の設定の変更方法について説明しています。

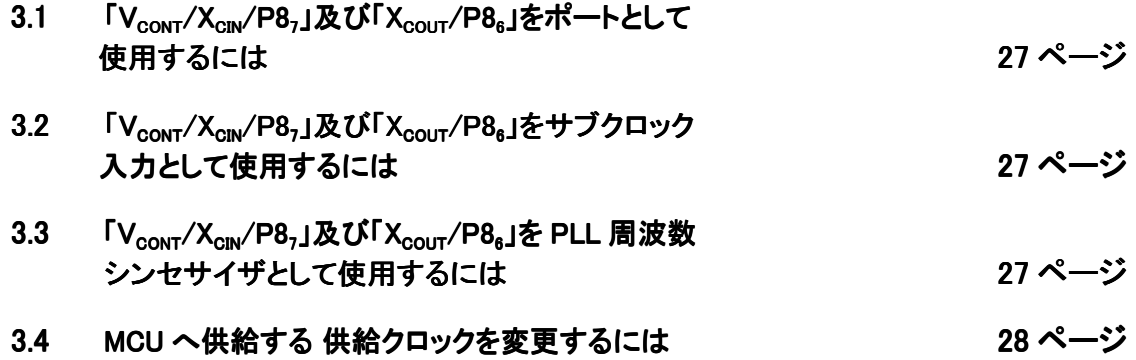

## 第 3 章 設定の変更

## 3.1 「V<sub>CONT</sub>/X<sub>CIN</sub>/P8<sub>7</sub>」及び「X<sub>COUT</sub>/P8<sub>6</sub>」をポートとして使用するには

「VCONT/XCIN/P87」及び「XCOUT/P86」をポートとして使用する場合のエミュレータの設定方法を以下に示します。

- ① 「VCONT/XCIN/P87端子機能スイッチ」 のSW1を P87側に設定する。
- ② 「XCOUT/P86端子機能スイッチ」 のSW2 を P86側に設定する。

## 3.2 「V<sub>CONT</sub>/X<sub>CIN</sub>/P8<sub>7</sub>」及び「X<sub>COUT</sub>/P8<sub>8</sub>」をサブクロック入力として使用するには

「VcoNT/XcIN/P87」 及び「XcoUT/P86」 をエミュレータ内蔵のサブクロック入力 (32.768KHz) として使用する場合の設定 方法を以下に示します。

- ① 「VCONT/XCIN/P87端子機能スイッチ」 のSW1を XCIN側に設定する。
- ② 「XCOUT/P86端子機能スイッチ」 のSW2 を OPEN 側に設定する。

### 3.3 「V<sub>CONT</sub>/X<sub>CIN</sub>/P8<sub>7</sub>」及び「X<sub>COUT</sub>/P8<sub>6</sub>」をPLL周波数シンセサイザとして使用するには

本製品には、図 3.1 で示す PLL 周波数シンセサイザ安定回路が内蔵されています。「VconT/Xcm/P87」及び 「Xcour/P86」を PLL 周波数シンセサイザで使用する場合のエミュレータの設定方法を以下に示します。

- ① 「VCONT/XCIN/P87端子機能スイッチ」 のSW1を PLL 側に設定する。
- ② 「XCOUT/P86端子機能スイッチ」 のSW2 を PLL 側に設定する。

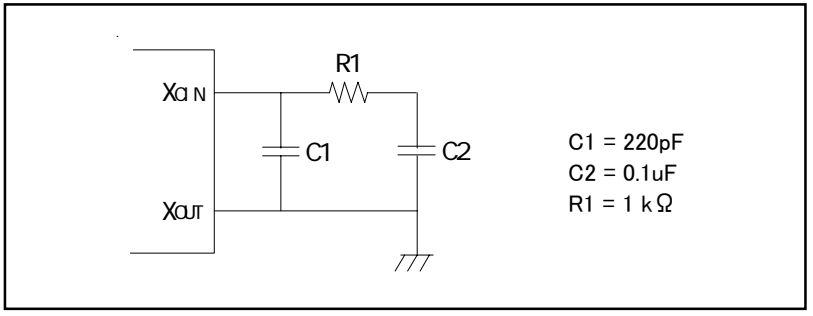

図 3.1 PLL 周波数シンセサイザ安定回路

## 3.4 MCUへ供給する 供給クロックを変更するには

本製品では、MCU へのクロック供給はエミュレータ内の発振回路を使用する場合と、ターゲットシステム上の発振回路 を使用する 2 通りの方法が選択できます。それぞれのクロック源のデフォルト設定を表 3.1 に示します。

表 3.1 MCU への供給クロック源

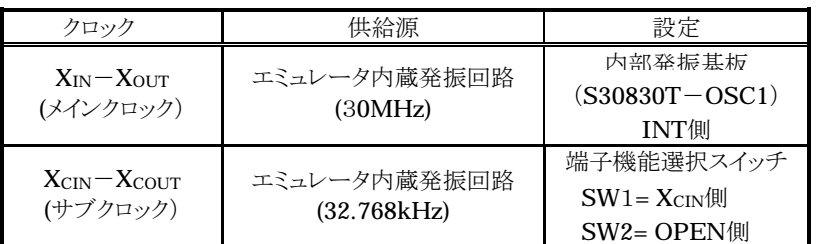

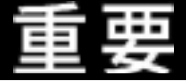

クロック源の変更に関して:

- XIN-Xour(メインクロック)につきましては、エミュレータ上の発振回路の変更は可能です。ターゲット上 の発振回路は使用できませんのでご注意ください。
- Xcm-Xcour(サブクロック)を用いる場合、エミュレータ本体の「Vconr/Xcm/P87及び Xcour/P86端 子機能選択スイッチ」を変更する必要があります。設定方法については、19 ページの「2.3 (1) 端子 機能選択スイッチ」を参照ください。

#### (1) MCUのメインクロック(Xm-Xour)へ供給するクロックの変更方法

MCUのメインクロックへ供給するクロックの変更方法について、手順を以下に示します。なお、MCUのメインクロック へはターゲットシステム上から供給できませんのでご注意ください。

①カバーの外し方

エミュレータのカバーの外し方を図 3.2 に示します。

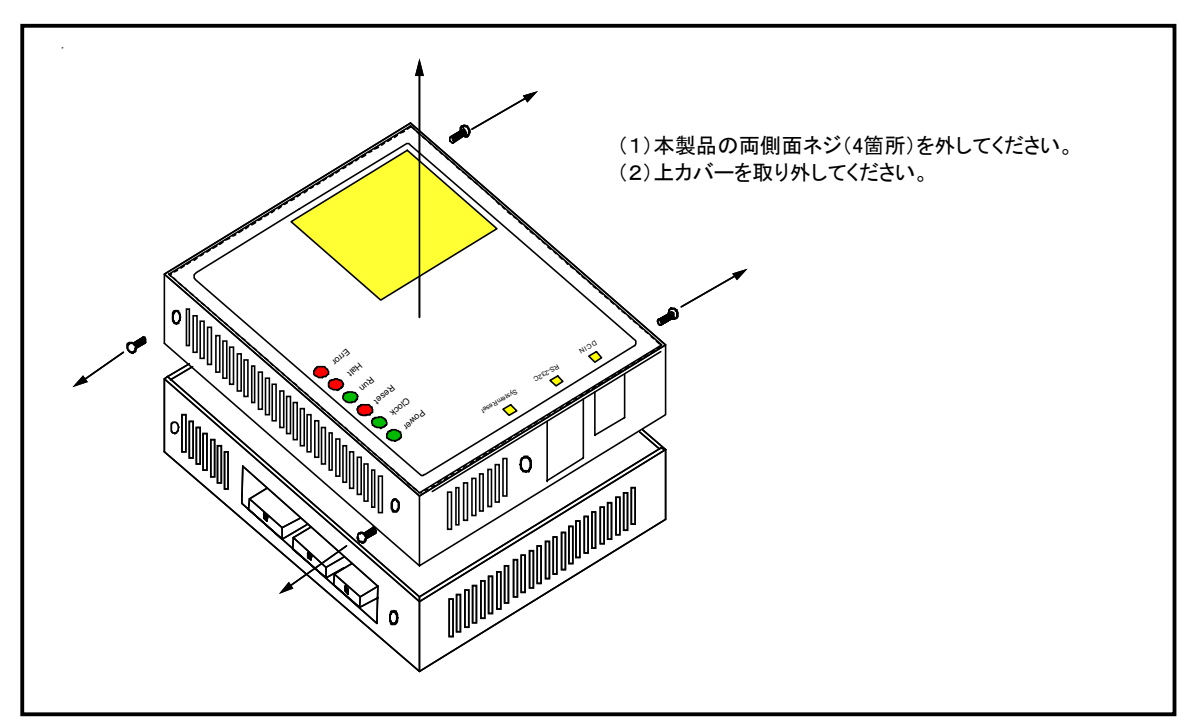

図 3.2 カバーの取り外し

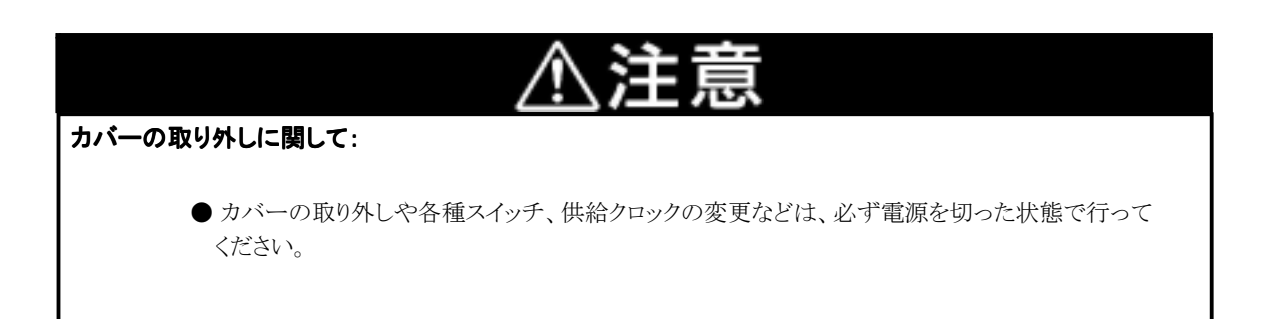

#### ②発振回路の変更

本製品では、標準で 30MHz(発振器)用の発振回路基板が装着されています。発振回路基板実装箇所を図 3.3 に示します。30MHz以外の発振周波数でご使用される場合はご希望の発振回路を構成し、変更してください。 図 3.4 に、発振回路基板(S30830T-OSC1)の外形及びピン配置を示します。図 3.5 に、発振回路基板 (S30830T-OSC1) の回路を示します。

なお、発振回路基板の交換方法については 32 ページの 「③発振回路基板(S30830T-OSC1)の交換手順」 を参照してください。

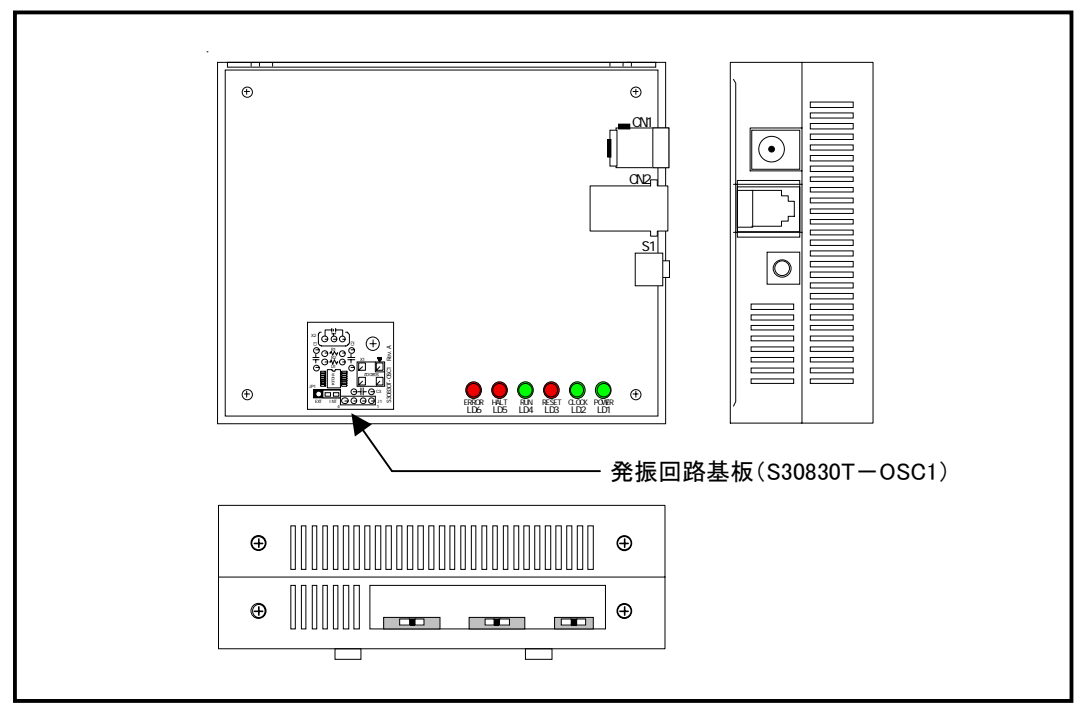

図 3.3 発振回路基板実装箇所

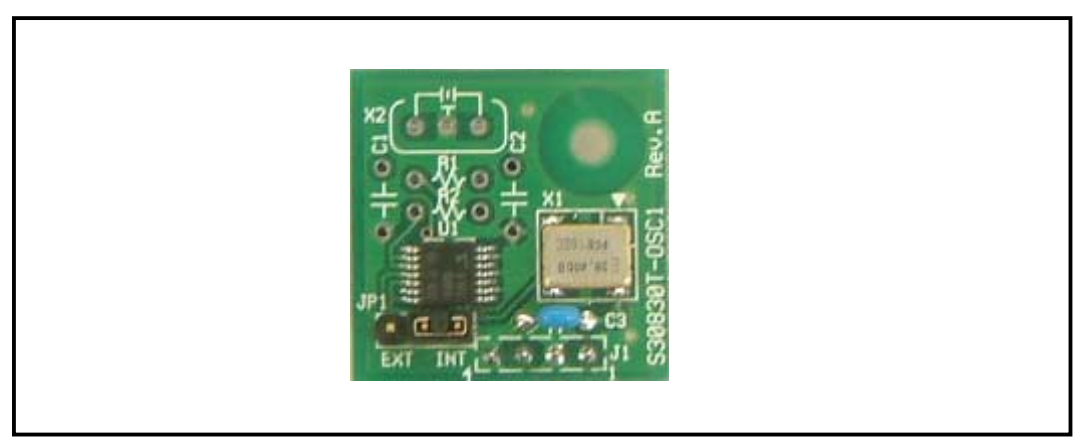

図 3.4 発振回路基板(S30830T-OSC1)の外形

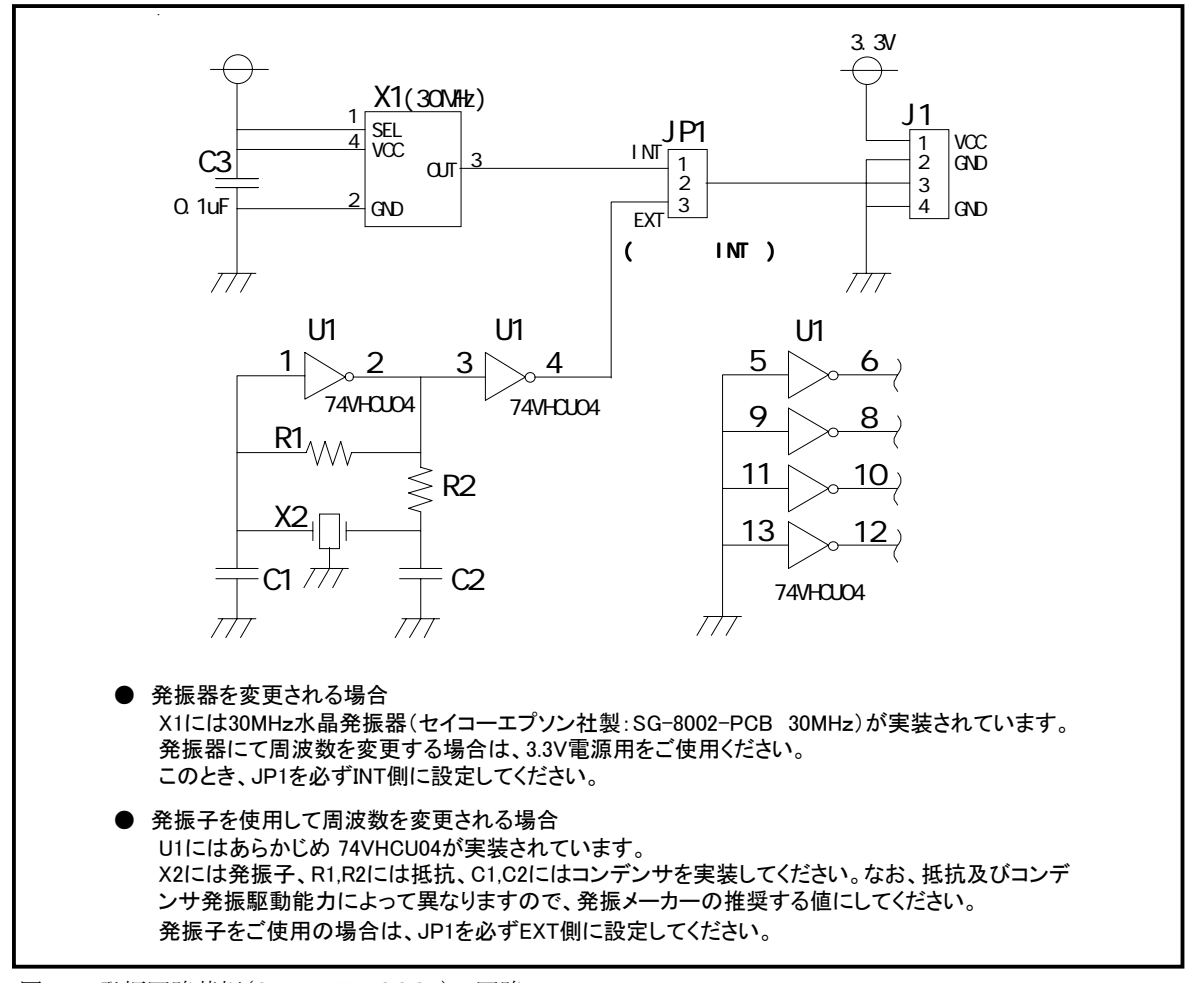

図 3.5 発振回路基板(S30830T-OSC1)の回路

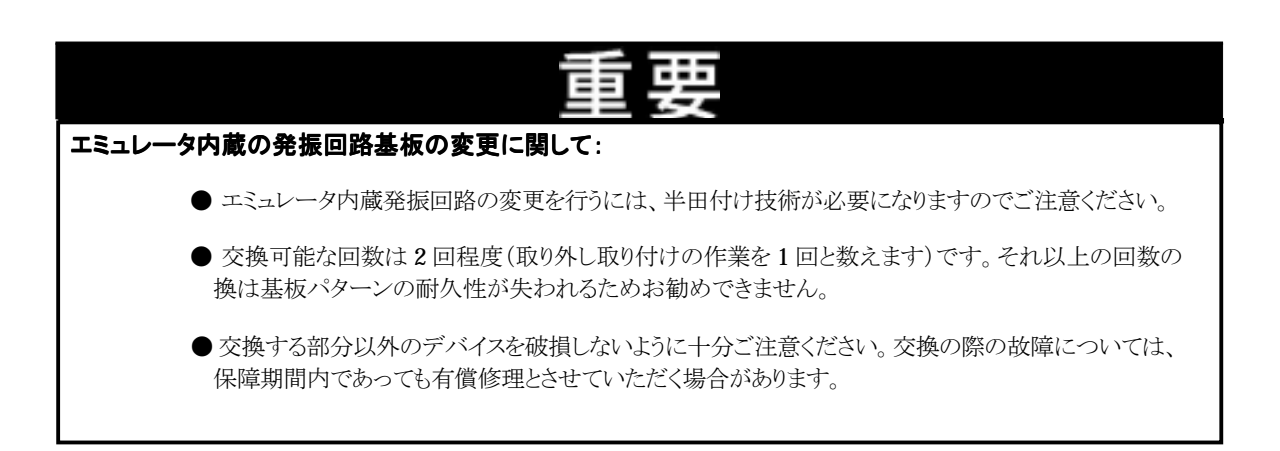

#### ③発振回路基板(S30830T-OSC1)の交換手順

発振回路基板の交換手順を図 3.6 に示します。 なお、発振回路基板の位置については 30 ページの 図 3.3 を参照してください。

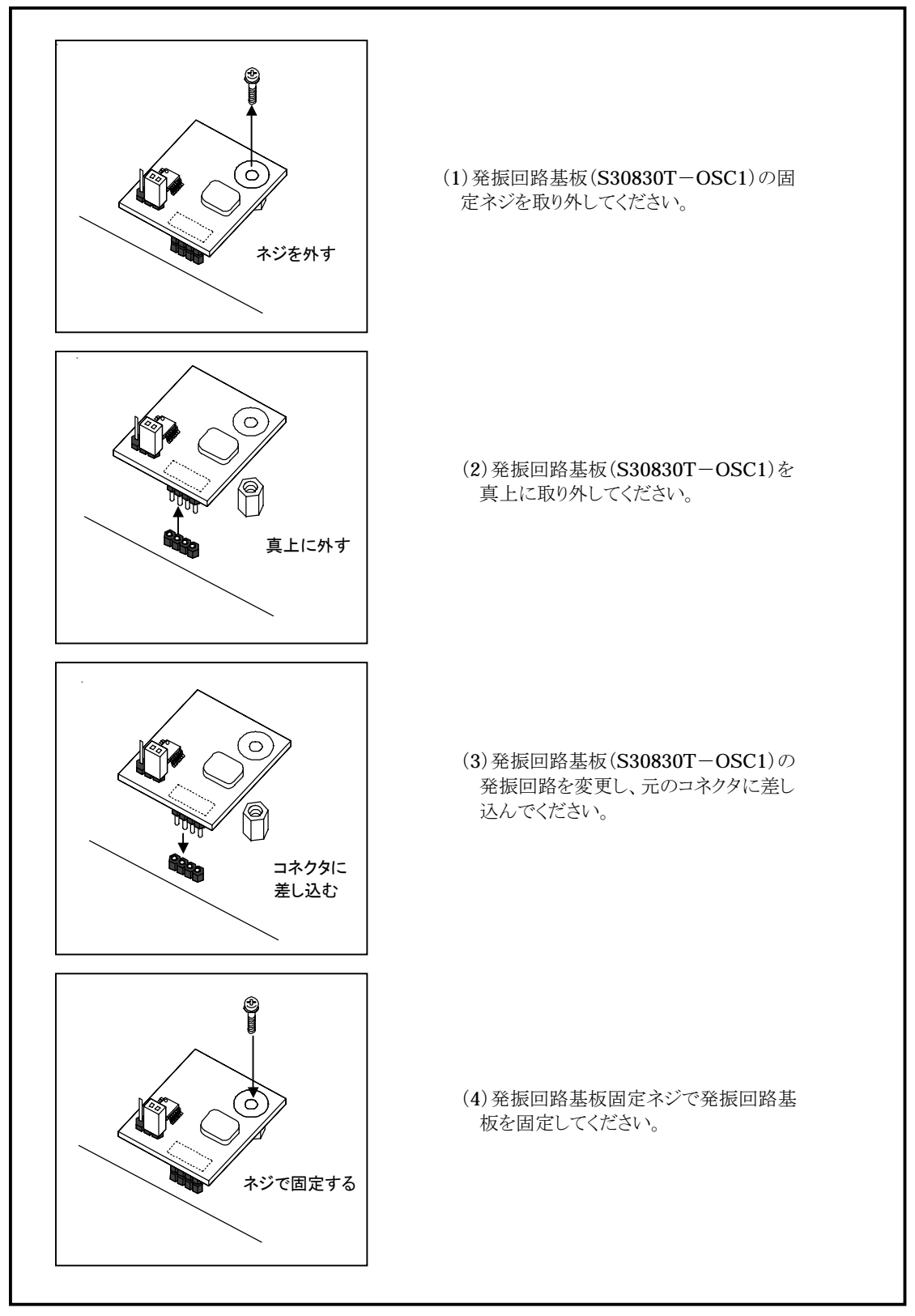

図 3.6 発振基板回路の交換方法

#### (2) MCUのサブクロック(XcIN-Xcout)へ供給するクロックの変更方法

以下にサブクロックの変更方法を示します。 サブクロックのみの変更の場合はカバーを外す必要はありません。

① エミュレータ上の発振回路を使用する場合

エミュレータ内部には 32.768KHzの発振回路が実装されています。

また、PLL 周波数シンセサイザとしても使用可能です。設定方法については 19 ページの「2.3 (1) 端子機能選 択スイッチ」 を参照ください。

② ターゲット上の発振回路を使用する場合

本製品をターゲットシステム上の発振回路で動作させる場合は、図 3.7 に示すようにターゲットシステム上に発振 回路を構成しエバリューション MCUの動作範囲でデューティ50%の発振出力を XcIN 端子に入力してください。こ のとき XCOUT端子は開放としてください。

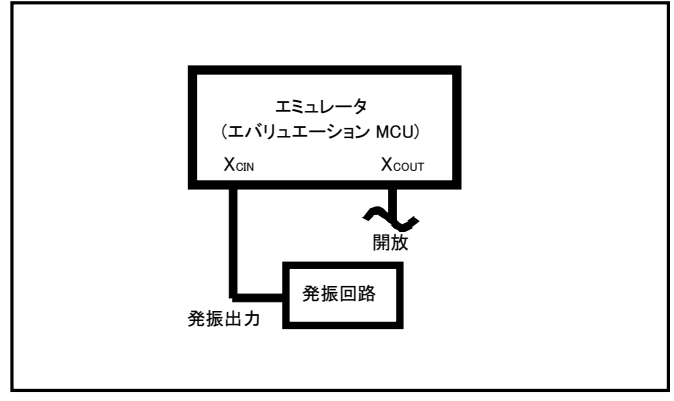

図 3.7 外部発振回路

図 3.8 に示す、Xcn端子、Xcour端子間に共振子を接続した発振回路では、エバリュエーション MCU とターゲ ットシステムとの間にプローブ基板などがあるため、発振しませんのでご注意ください。

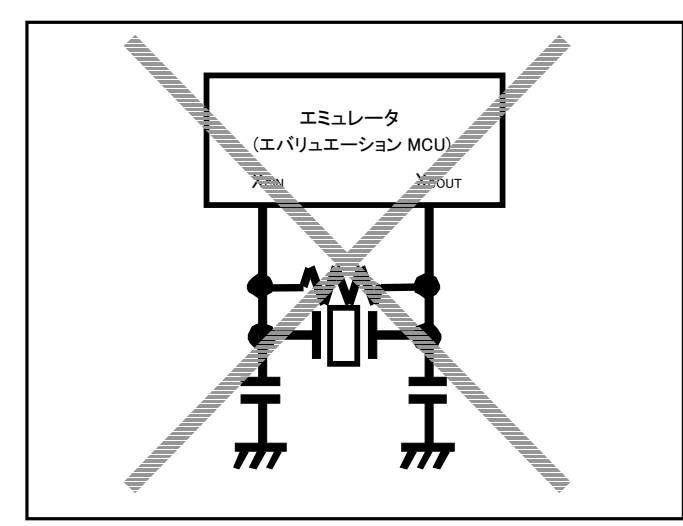

図 3.8 エミュレータでは発振しない回路

## 第 4 章 仕様

この章では、本製品の製品仕様について説明しています。

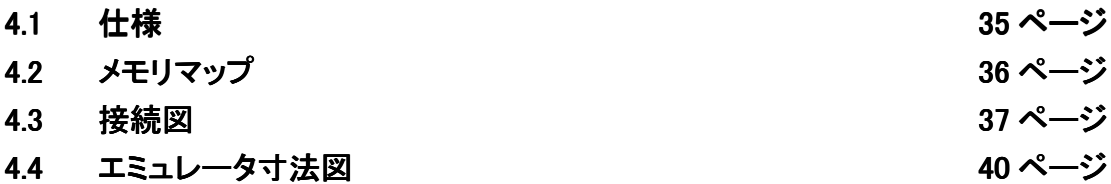

## 第 4 章 仕様

## 4.1 仕様

表 4.1 に、S30830T-CPE の仕様を示します。

表 4.1 S30830T-CPE の仕様

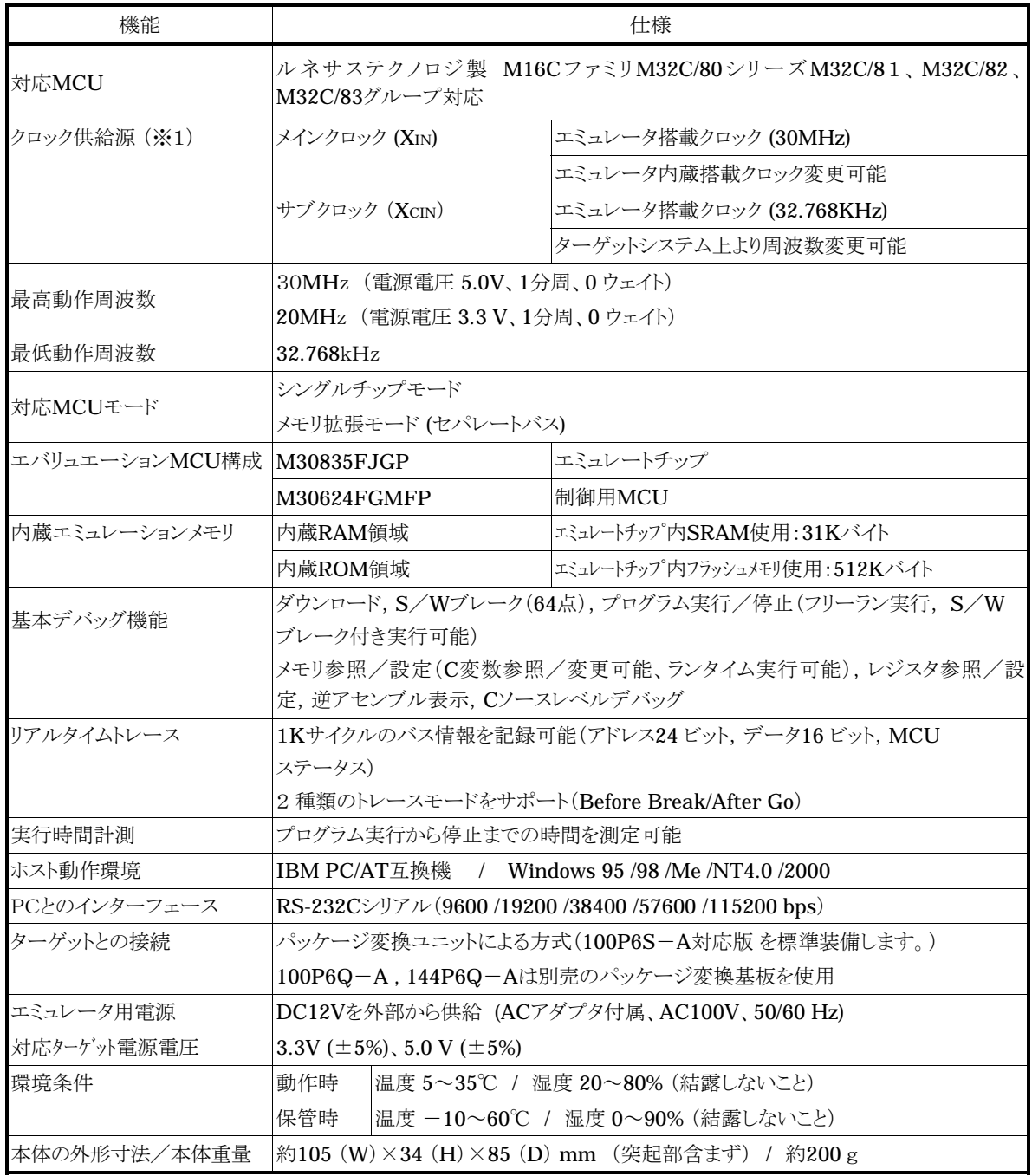

※1 リングオシレータは未対応

#### 4.2 メモリマップ

図4.1にエミュレータ使用時のメモリマップを示します。実際のMCU のメモリマップについては、ご使用になるMCU のユーザーズマニュアルをご参照ください。

実際のMCU のメモリマップとエミュレータ使用時のメモリマップは異なりますので、ご注意ください。また、エミュレー タ使用時のメモリマップで 「使用不可領域」 となっている領域については、アクセスを行わないでください。アクセスを行 った場合、エミュレータの動作を保証できない場合があります。

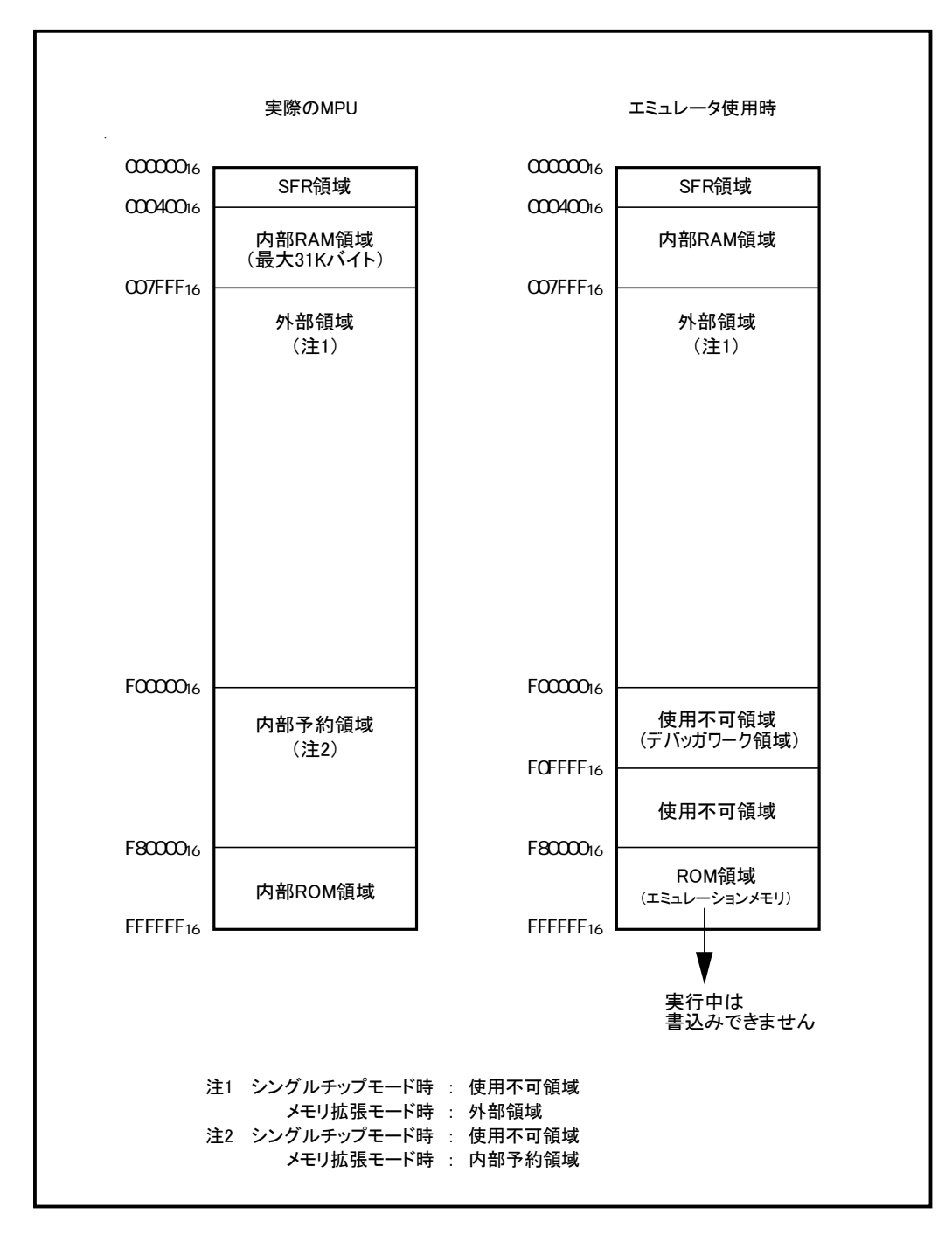

図 4.1 エミュレータ使用時のメモリマップ

### 4.3接続図

S30830T-CPE の接続図を図 4.2、図 4.3、図 4.4 に示します。本接続図は、ターゲットシステムに接続する回路 を中心に記載しております。エミュレータの制御系など、直接ターゲットシステムに接続されない回路等は省略してい ます。

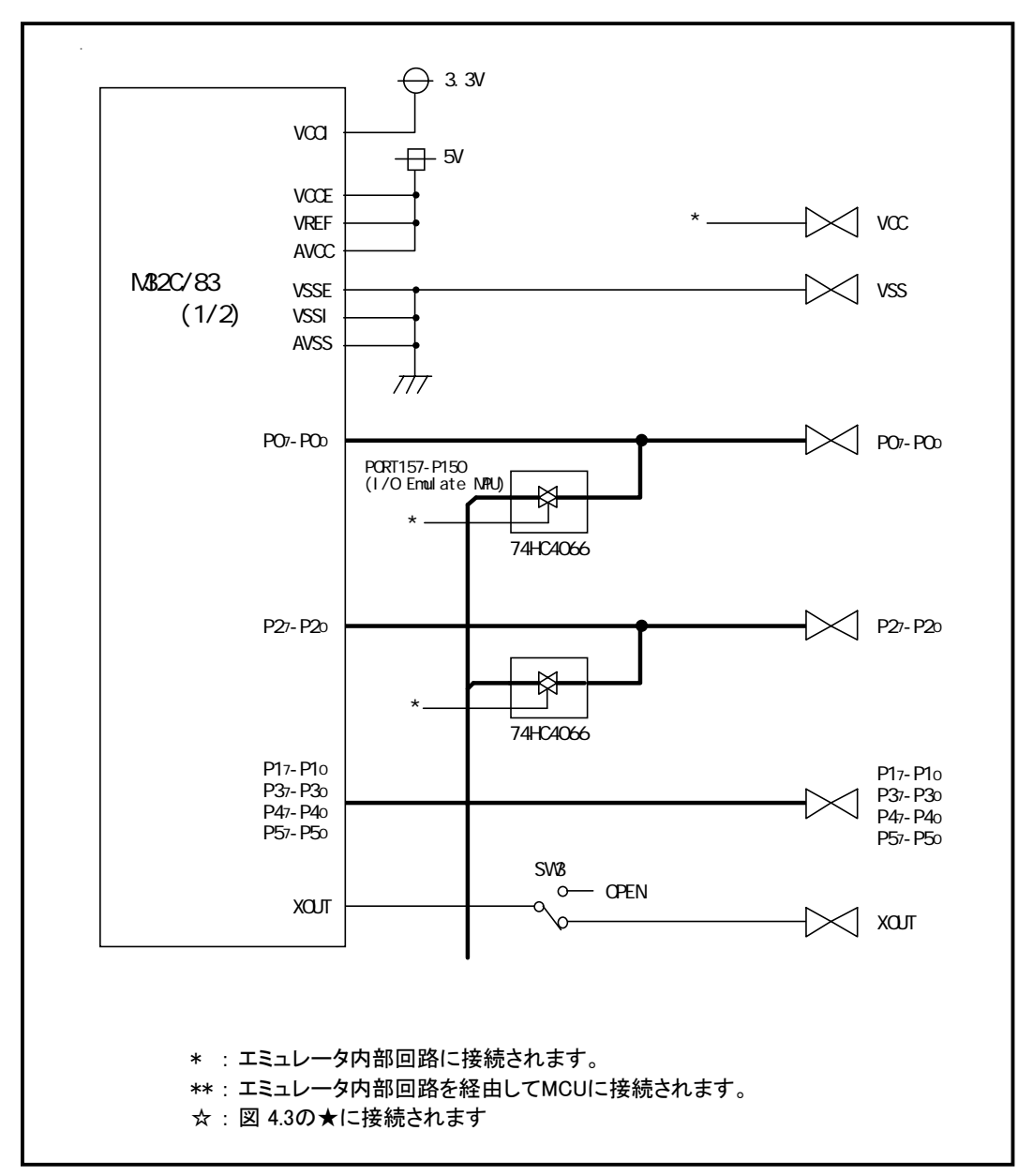

図 4.2 接続図1 (CPU Emulate MCU)

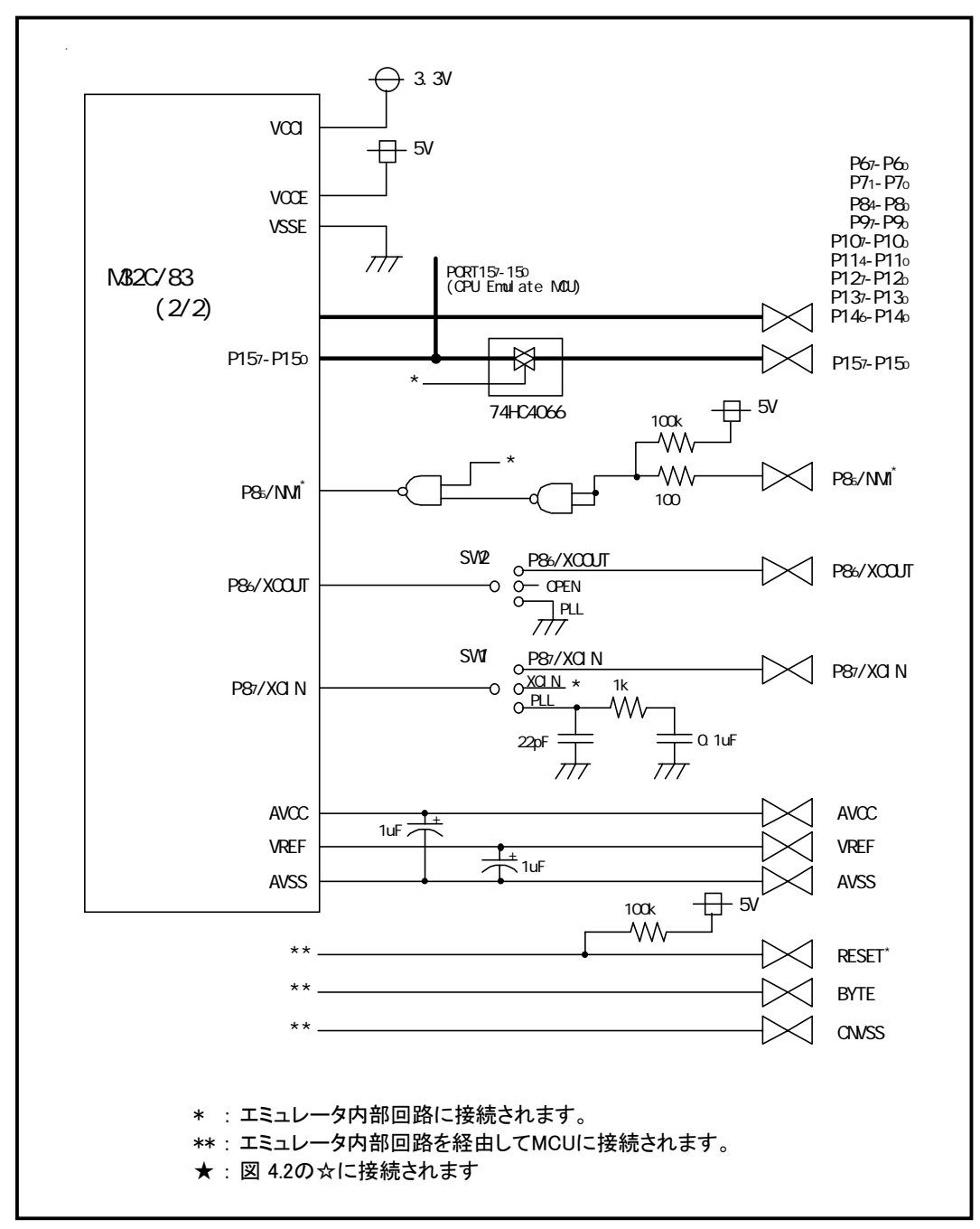

図 4.3 接続図 2 (I/O Emulate MCU)

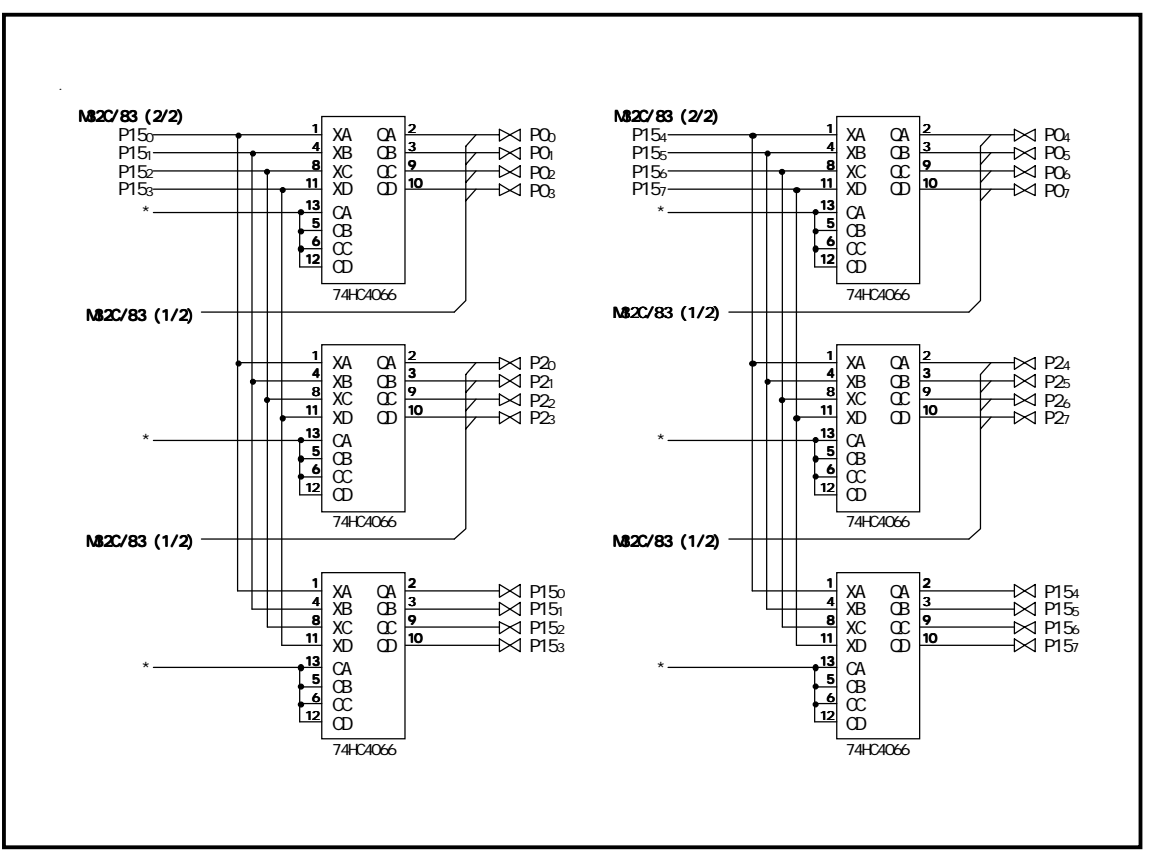

図 4.4 接続図 3 (アナログスイッチ部詳細図)

### 4.4 エミュレータ寸法図

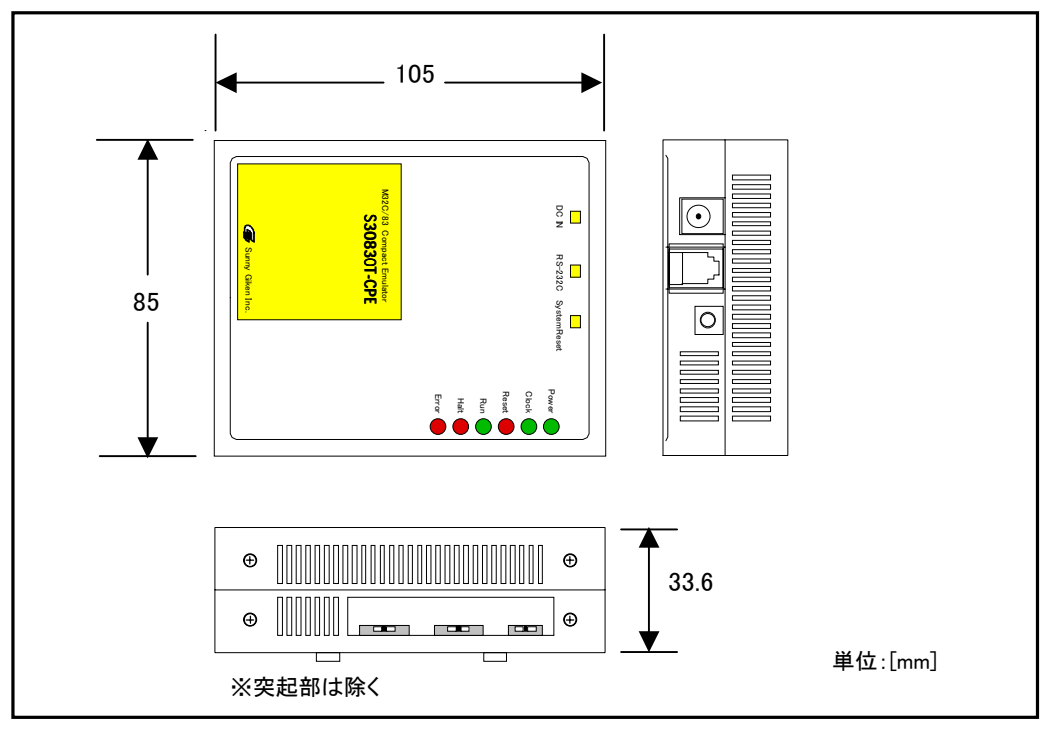

図 4.5 にエミュレータの寸法図を示します。また、図 4.6 にパッケージ変換ユニットの寸法図を、図 4.7 にターゲットシス テム接続時の寸法図を示します。

図 4.5 エミュレータ寸法図

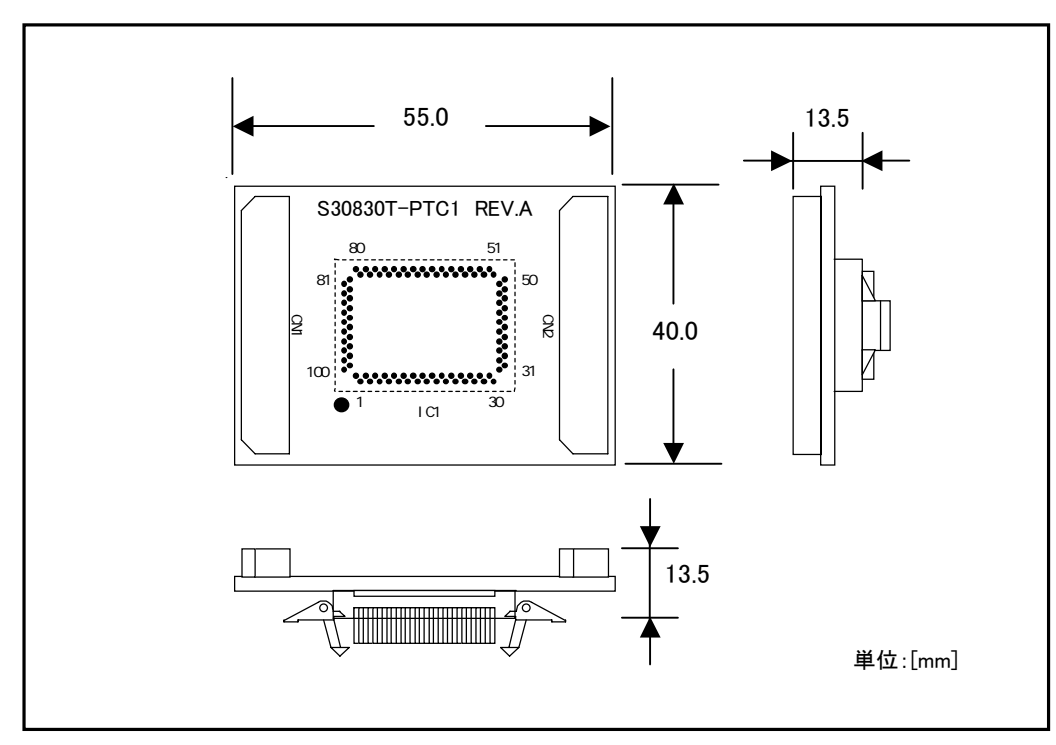

図 4.6 100P6S パッケージ変換ユニット寸法図

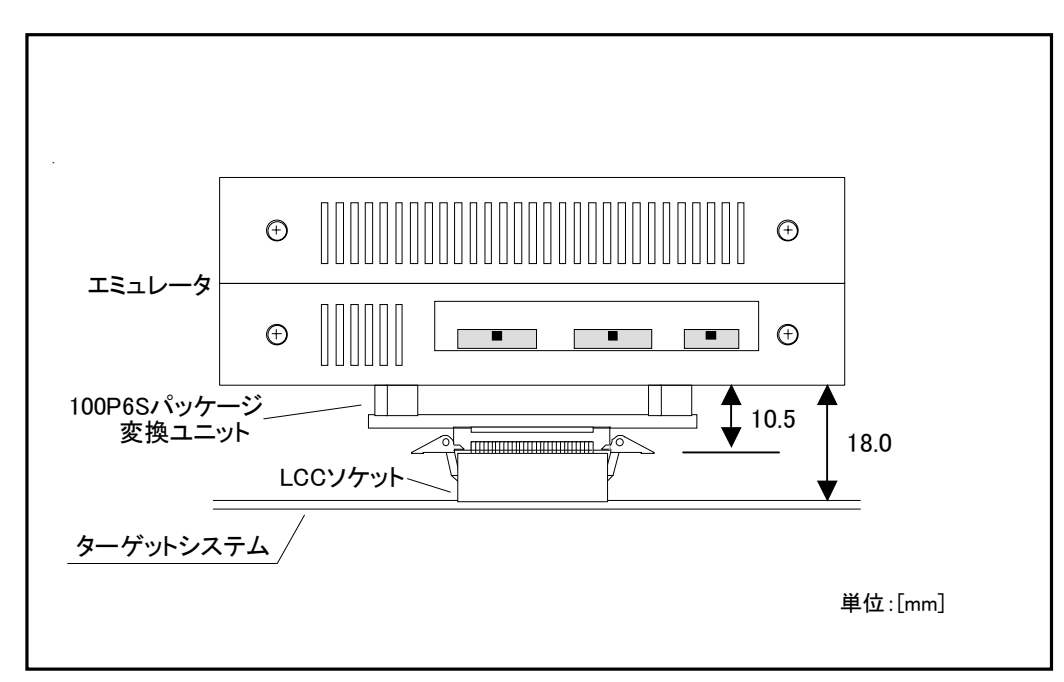

図 4.7 ターゲットシステム接続時の寸法図

## 第5章 トラブルシューティング

この章では、本製品が正常に動作しない場合の対処方法を説明しています。

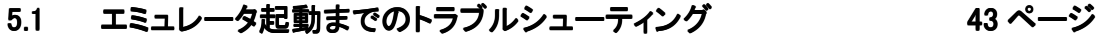

- 5.2 PD308S 使用中のトラブルシューティング インスティング インページ
- 5.3 エミュレータの動作がおかしいなと思ったら インファン 48 ページ

## 第 5 章 トラブルシューティング

## 5.1 エミュレータ起動までのトラブルシューティング

エミュレータシステムの電源投入からエミュレータデバッガが起動するまでに、問題が発生した場合の問題解決フローを 図 5.1 に示します。

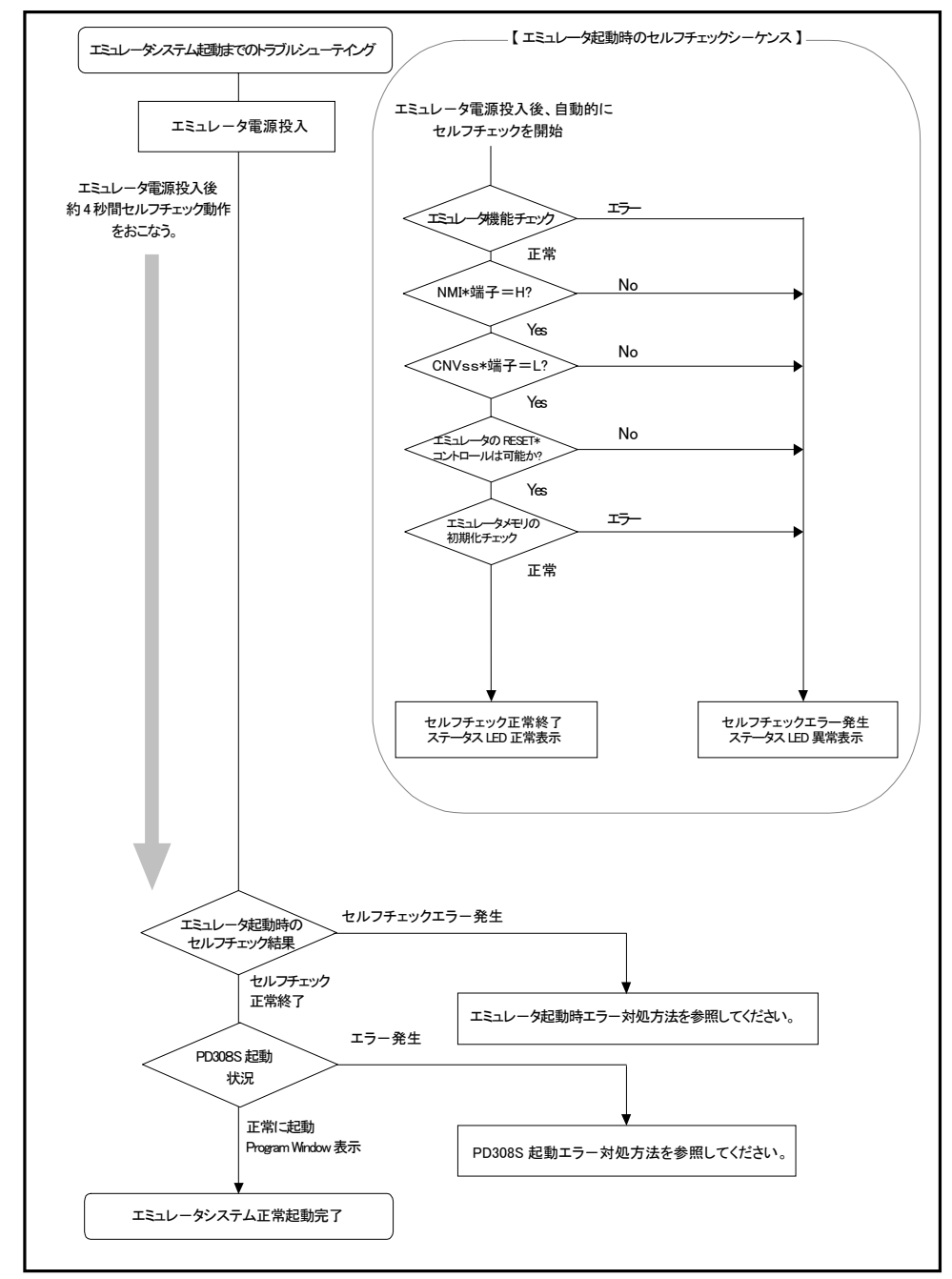

図 5.1 トラブル時の解決フロー

#### (1)エミュレータ起動時エラー対処方法

エミュレータ電源投入後 (通常起動)、エミュレータのステータス LED が表示異常になった場合の対処方法を表 5.1 に示します。

エラー発生時には、エミュレータ及びターゲットシステムの電源を切り、表 5.1 の対処を行ってください。対処後に、エ ミュレータ及びターゲットシステムの電源を再度投入してください。

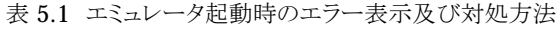

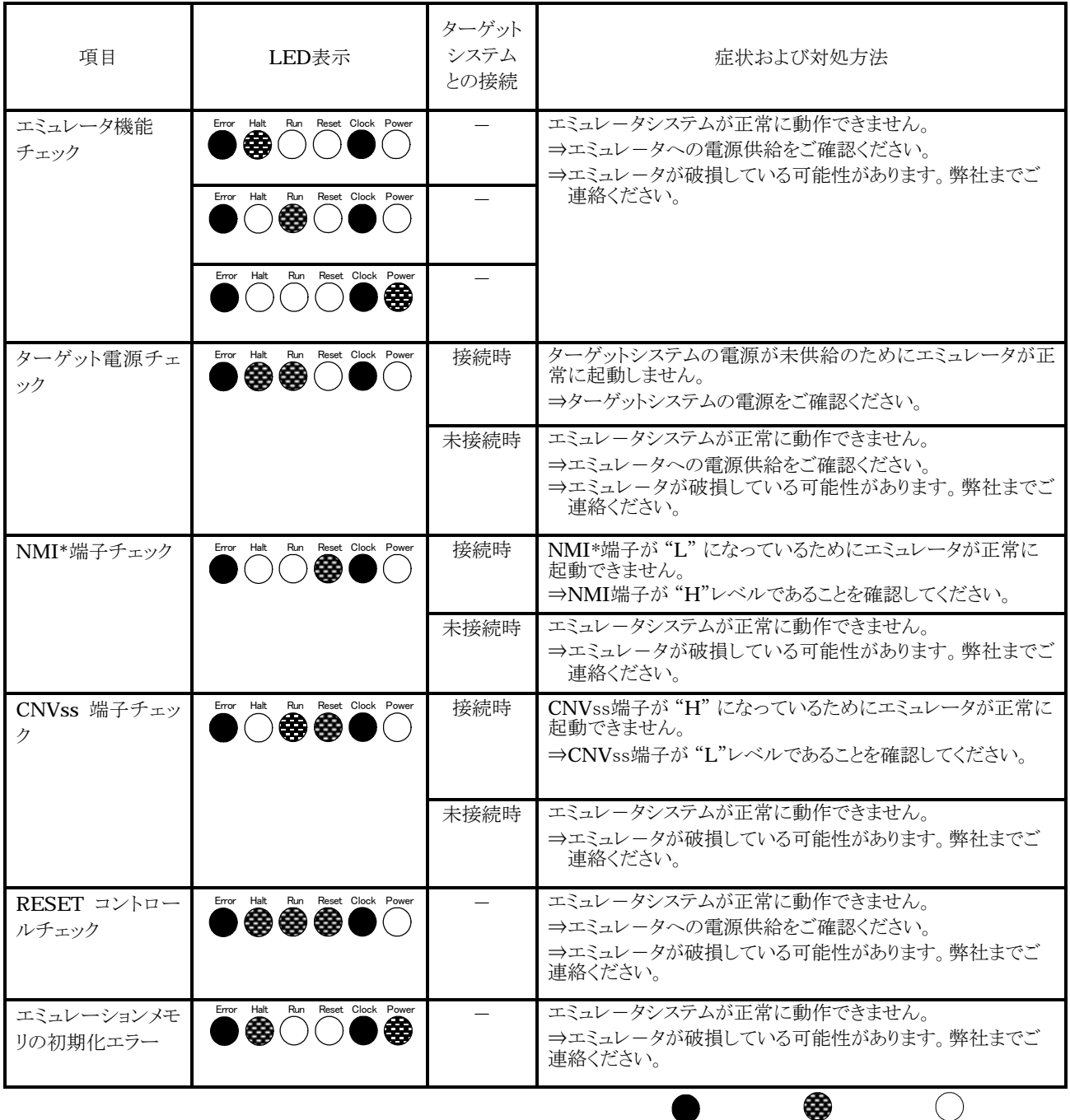

### (2)PD308S起動時エラー対処方法

PD308S 起動時に表示されるエラーメッセージとその対処方法を表 5.2 に示します。

#### 表 5.2 PD308S 起動時のエラーメッセージ及び対処方法

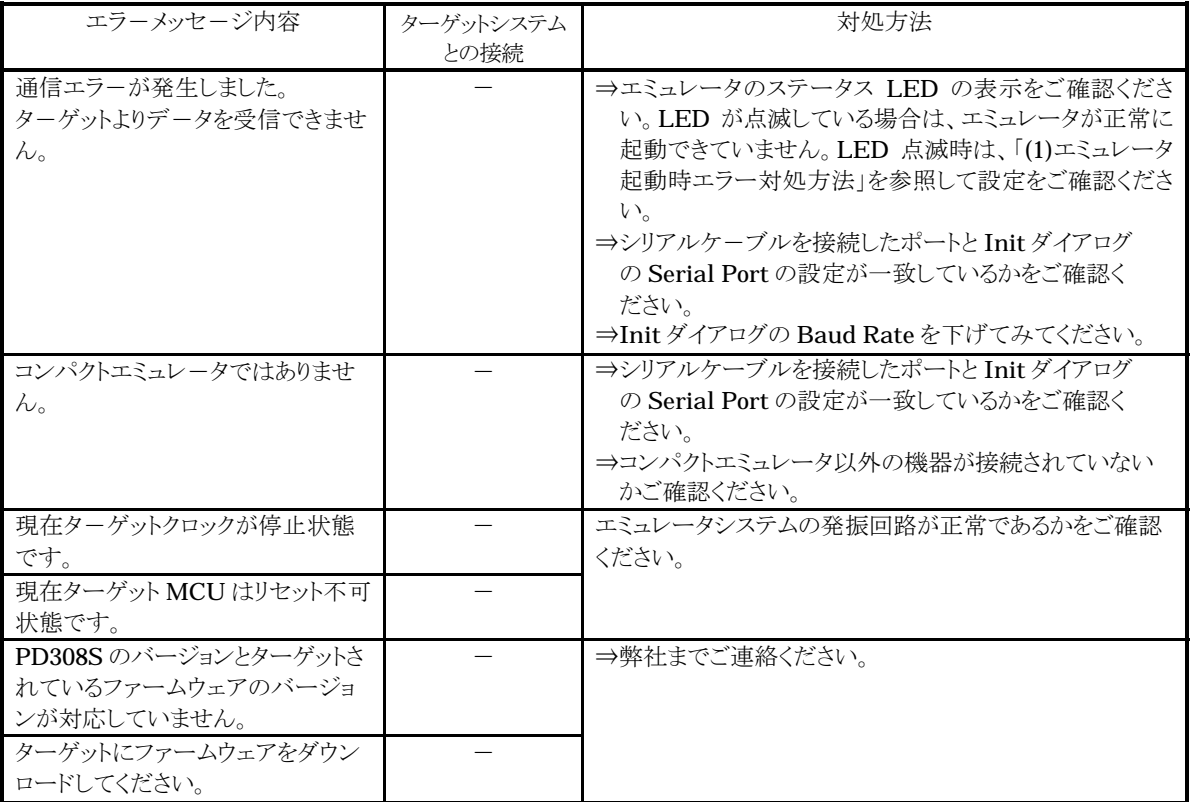

## 5.2 PD308S使用中のトラブルシューティング

起動は正常に行えたが、使用中に PD308S からエラーメッセージが発生した場合は、表 5.3 を参照して対処を行って ください。

#### 表 5.3 PD308S 使用中のエラーメッセージ及び対処方法

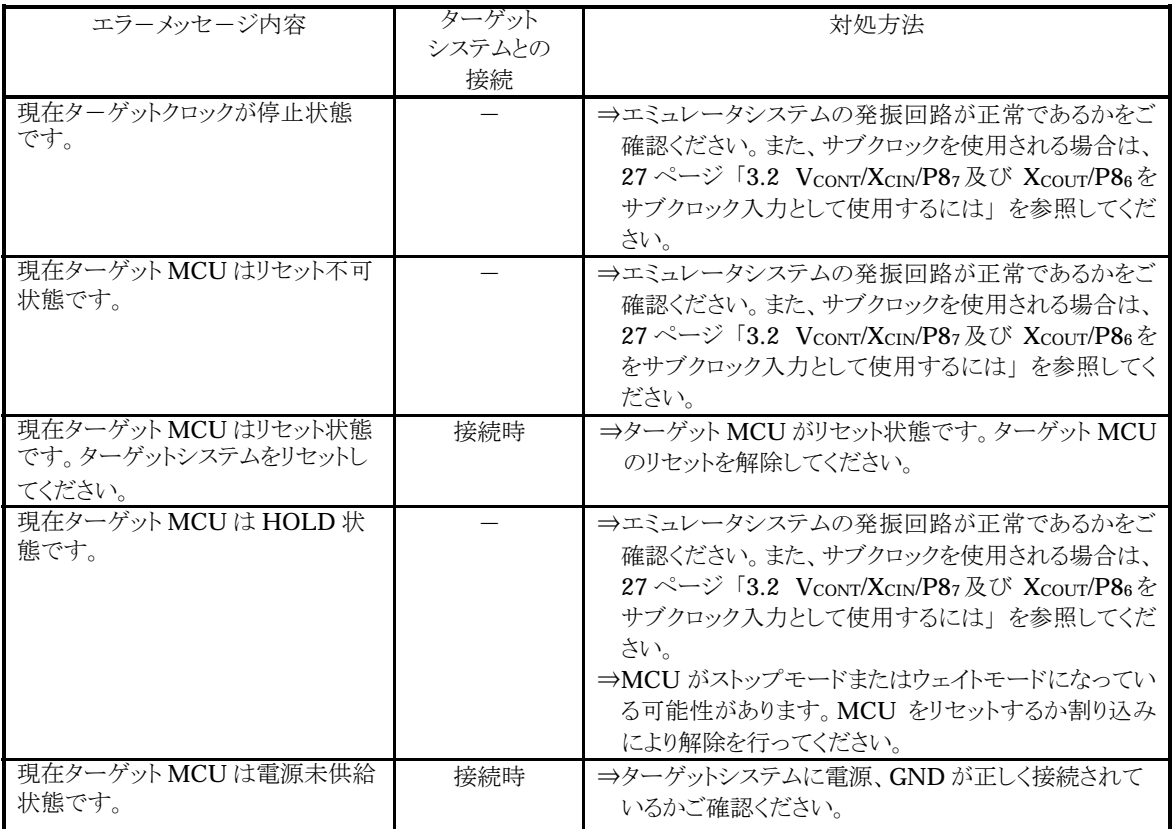

## 5.3 エミュレータの動作がおかしいなと思ったら

セルフチェックは、エミュレ-タに実装されているメモリの状態などを検査する機能です。エミュレータ起動時にもセル フチェック動作を行いますが、以下の操作によるセルフチェックではより詳細のチェックを行います。 このセルフチェックは、必ず下記の状態で実行してください。

- ① エミュレータのディップスイッチを出荷時の状態に設定してください。
- ② ターゲットシステムが接続されている場合、ターゲットシステムを外してください。
- ③ 出荷時に実装されているメインクロック (30MHz発振器)で行ってください。

#### (1)セルフチェックモードでのセルフチェックの手順

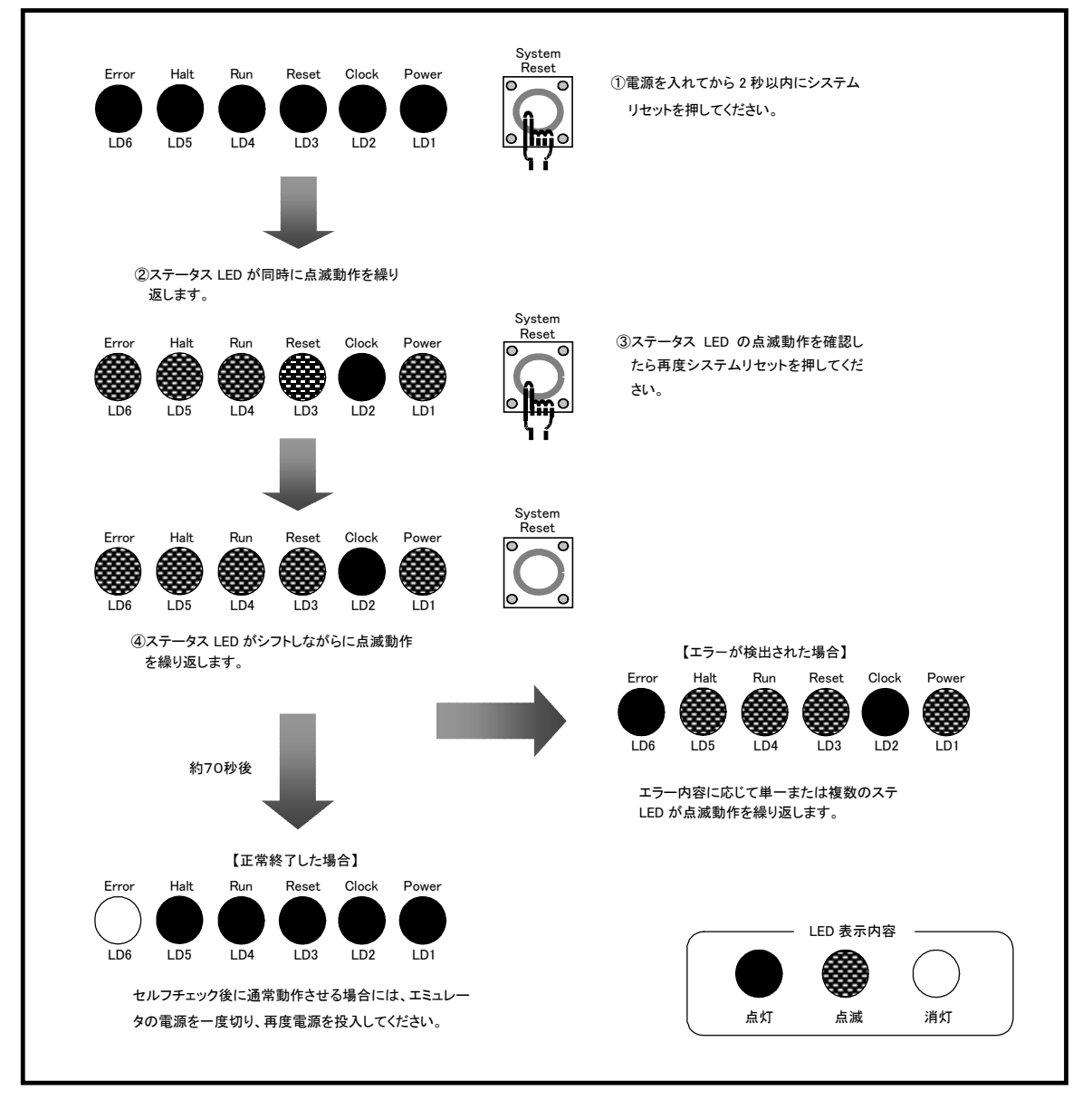

図 5.2 セルフチェックの手順

#### (2)セルフチェック時にエラーが発生した場合の対処方法

セルフチェック時に、エミュレータのステータス LED が異常表示になった場合の対処方法を表 5.4 に示します。 エラー発生時には、エミュレータ及びターゲットシステムの電源を切り、表 5.4 の対処を行ってください。対処後に エミュレータ及びターゲットシステムの電源を再度投入してください。

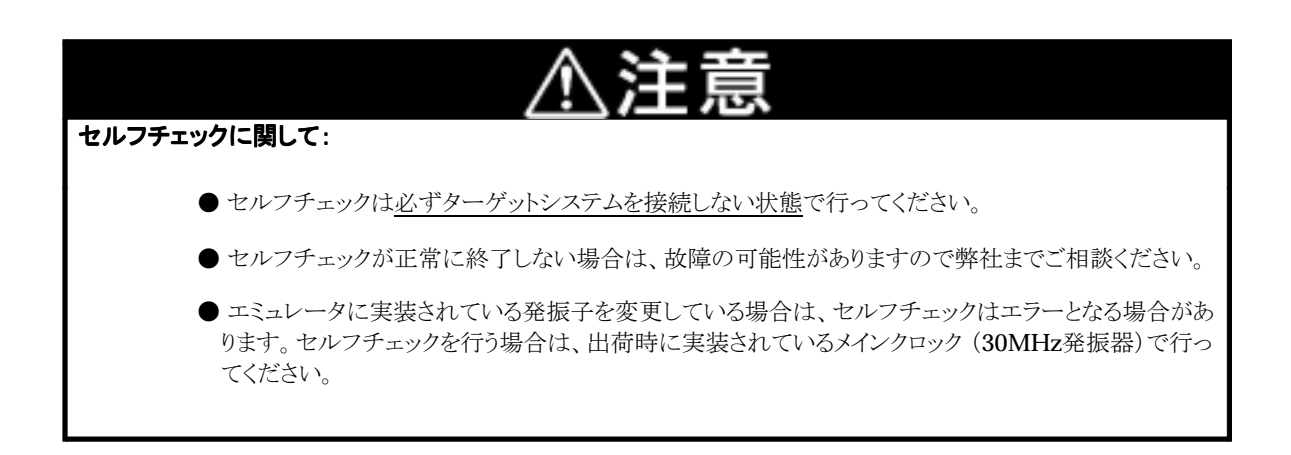

- LED表示<br>
LED表示 エミュレ-タシステムが正常に動作できません。 Error Halt Run Reset Clock Power ⇒エミュレ-タへの電源供給をご確認ください。 ⇒上記を確認しても改善しない場合は、エミュレ-タが破損している可能性 があります。 Halt Run Reset Clock Power LEDの状態を弊社までご連絡ください。 Error Halt Run Reset Clock Power er Halt Run Reset Clock Power  $\bar{O}$   $\oplus$   $\oplus$   $\bullet$ Error Halt Run Reset Clock Power Error Halt Run Reset Clock Power ∩∩●❀ Error Halt Run Reset Clock Power  $\bigcap$ Error Halt Run Reset Clock Power **∩ ֎ ∩ ● ֎** Error Halt Run Reset Clock Power ▩▩◯ ●❀ Error Halt Run Reset Clock Power)≋●≋  $\Theta$ er ◎ <del>\$23</del> (\_)
- 表 5.4 セルフチェック時のエラー表示及び対処方法

MEMO

## 第 6 章 保守と保証

この章では、本製品の保守方法と保証内容、修理規定と修理の依頼方法を説明しています。

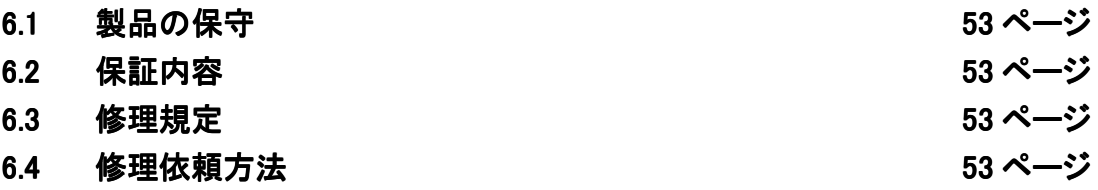

## 第 6 章 保守と保証

#### 6.1 製品の保守

製品にほこりや汚れが付着した場合は、乾いた柔らかい布で拭いてください。シンナー等の溶剤を使用した場合には、塗 料が剥げたりしますので使用しないでください。

#### 6.2 保証内容

本製品は当社の製品検査に合格したものです。本書の 「第 1 章 安全上の注意事項」 を守った正常な使用状態のもとで、 製品購入後 12 ヶ月以内に故障した場合は、無償修理いたします(ただし、貸出品は除きます)。

#### 6.3 修理規定

以下の項目に該当する場合は、修理ではなく、ユニット交換対応となる場合があります。

- ・機構部分の故障、破損。
- ・塗装、メッキ部分の傷、剥がれ、錆。
- ・樹脂部分の傷、割れ等。
- ・使用上の誤り、および不当な修理、改造による故障、破損。
- ・電源ショートや過電圧、過電流のため電気回路が大きく破損した場合。
- ・プリント基板の割れ、パターン焼失箇所。
- ・修理箇所が広範囲にわたり、修理費用より交換の費用が安くなる場合。
- ・不良箇所が特定できない場合。

#### 6.4 修理依頼方法

エミュレータの故障と診断された場合には、以下の手順にて修理を依頼してください。

お客様:故障発生

添付の修理依頼書へ必要事項をご記入の上、修理依頼書と故障製品を下記送付先へ発送ください。 修理依頼書は、迅速な修理を行うためにも詳しくご記入願います。

```
 [送付先]
〒664-0858 兵庫県伊丹市西台 3-1-9
      株式会社サニー技研 開発ツールサポート窓口
     TEL: (0727)75-0339(代)
```
(株)サニー技研 : 修 理

故障した製品を修理の上、返送いたします。

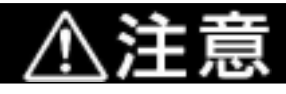

製品の輸送方法に関して:

● 修理のために本製品を輸送される場合、本製品の包装箱、クッション材を用いて、精密機器扱いで 発送くださいますようお願いいたします。製品の包装が不十分な場合、輸送中に損傷する恐れがあ ります。やむをえず他の手段で輸送する場合、精密機器として厳重に包装してください。また、製品 を袋等に梱包される場合は、必ず製品添付の導電性ポリ袋(通常青色の袋)をご使用ください。それ 以外の袋を使用された場合、静電気の発生等により製品に別の故障を引き起こす恐れがあります。

## 株式会社サニー技研 開発ツールサポート窓口 行

修理依頼書

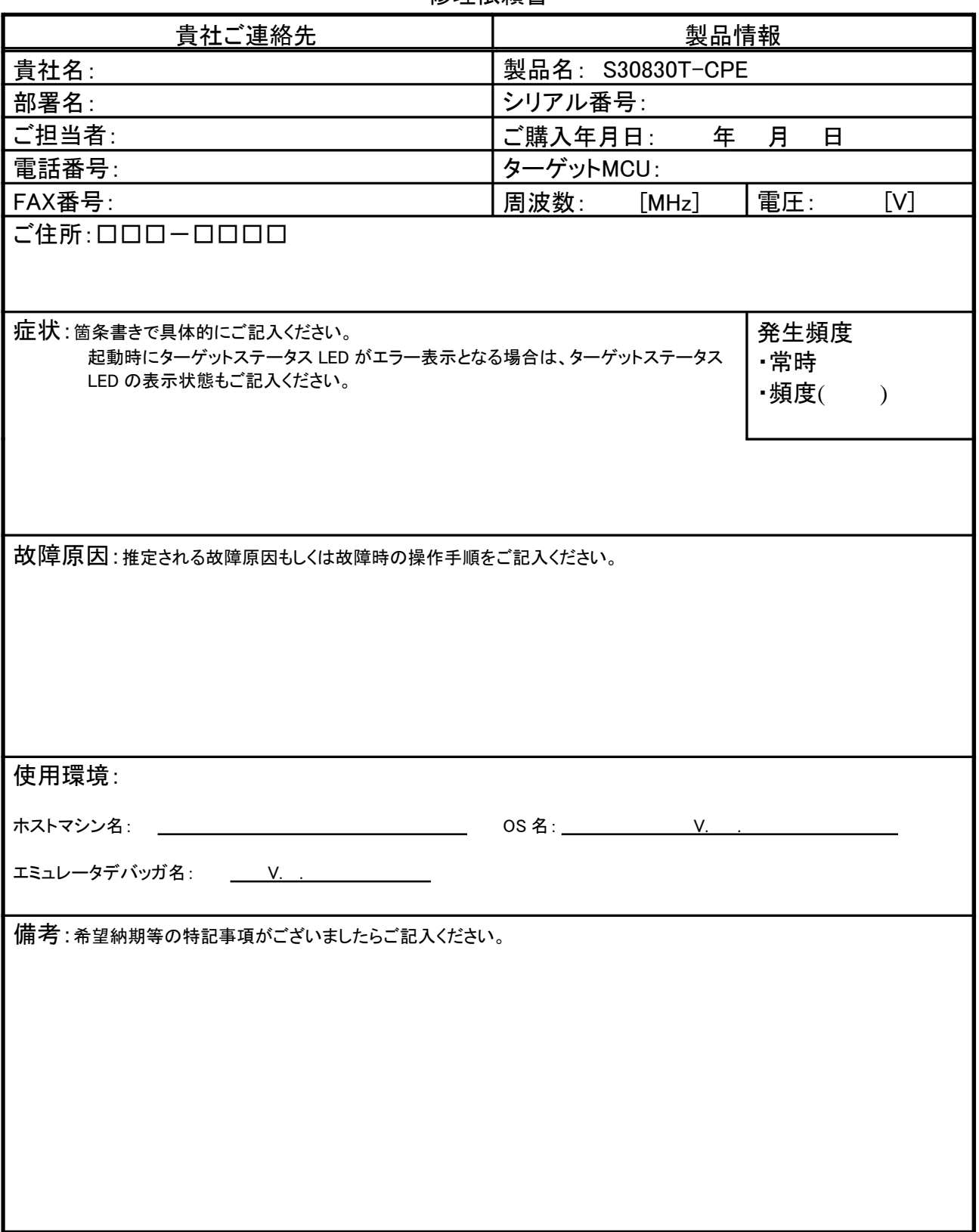

## 株式会社サニー技研 開発ツールサポート窓口 行

FAX:(0727) 78-1709

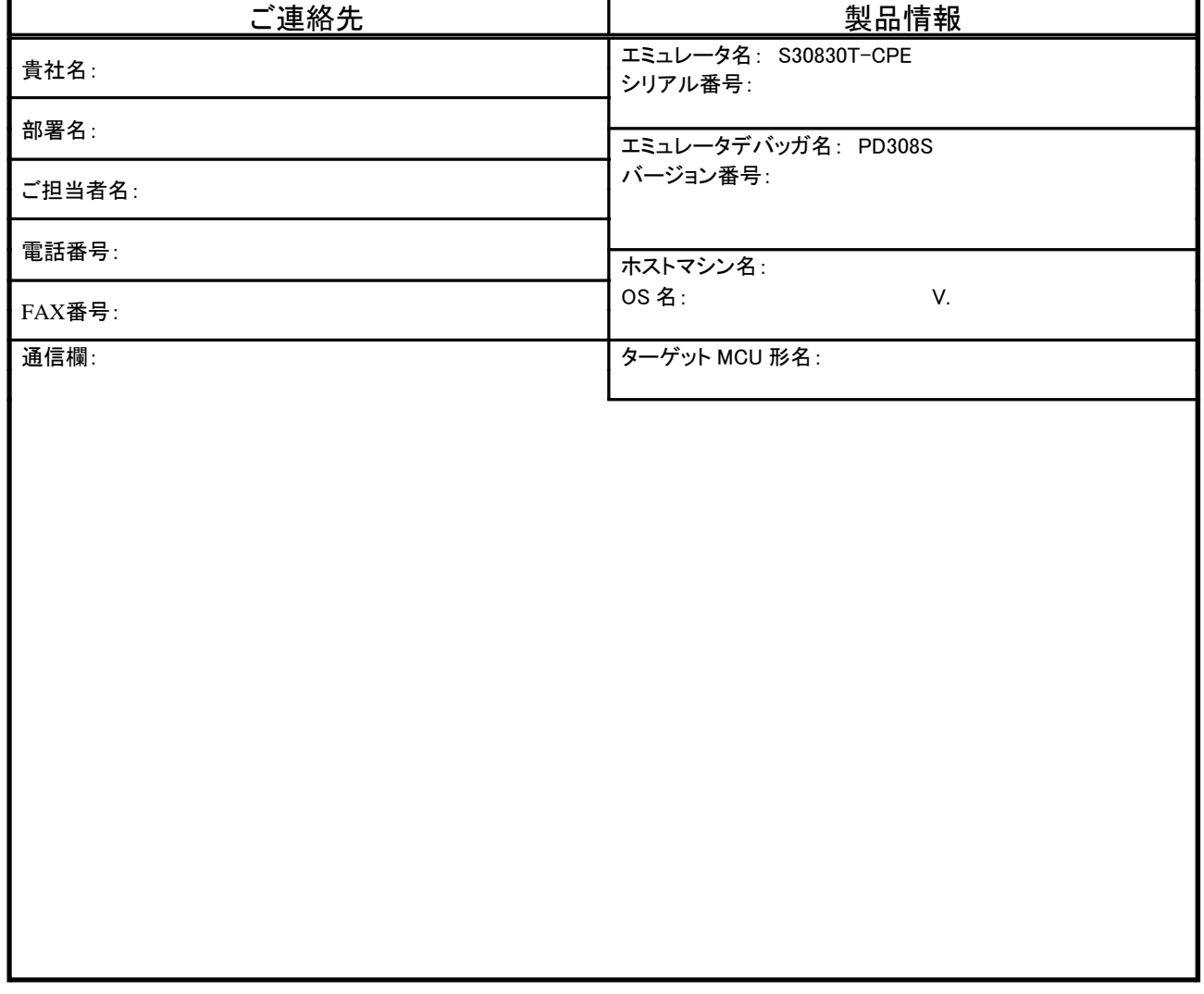

太枠内の項目にご記入ください。

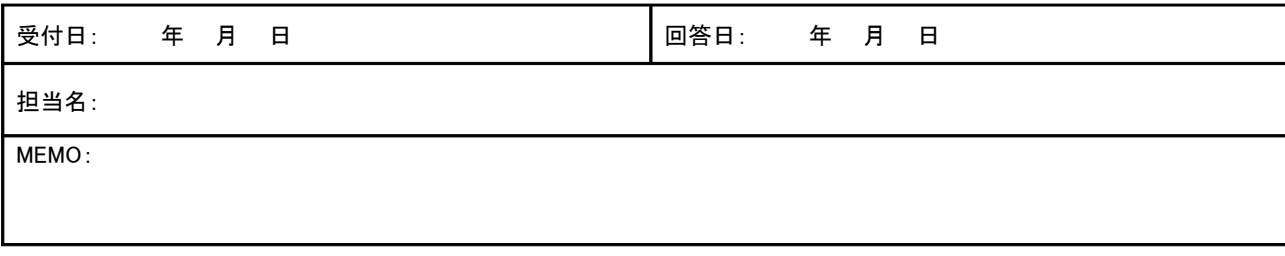

整理番号: No.

お問い合わせ内容(リスト等がある場合は、添付してください。)

## 株式会社サニー技研 FAX:(0727) 78-1709

≪S30830T-CPE≫ 取扱説明書

SUNNY GIKEN INC.

 $\overline{7}664-0858$  TEL(0727)75-0339